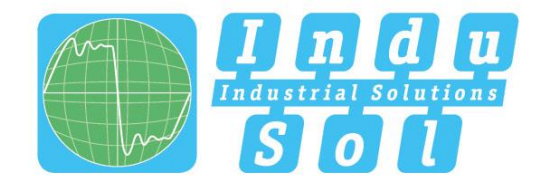

Indu-Sol GmbH-Specialist in Industrial Networks

# EtherNet/IP-INspektor® **User Manual**

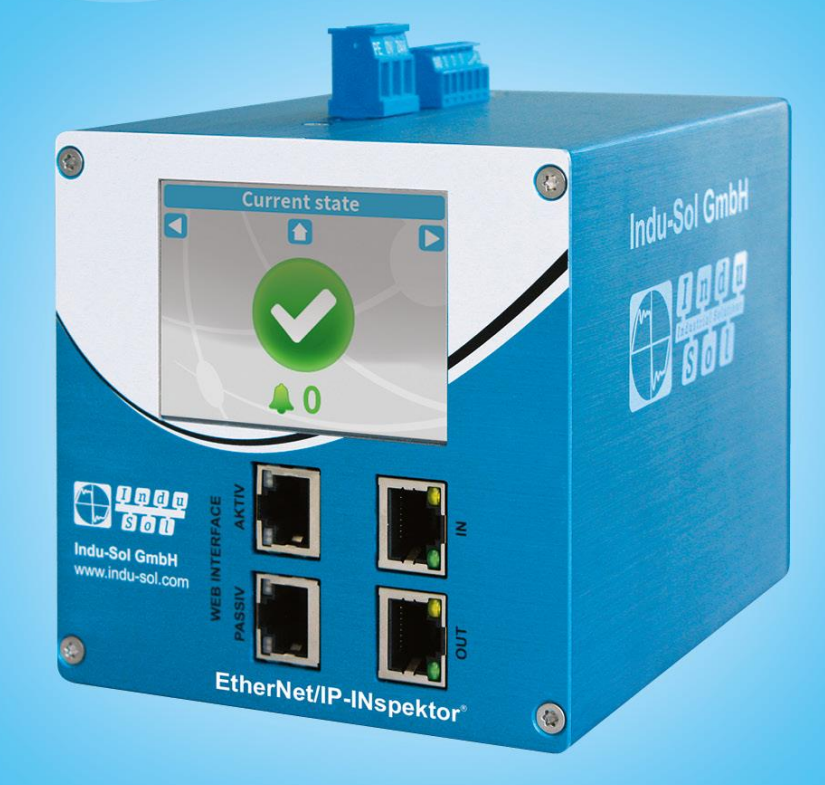

Diagnostic and service tools for EtherNet/IP

**TO BE A STANDARD STATE OF A STATE OF A SECURITY EtherNet/IP PROFIL**<br>INTETTI **PROFIL**<br>TBIUSI

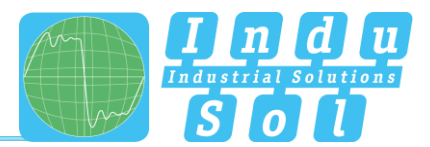

# <span id="page-1-0"></span>**Revision overview**

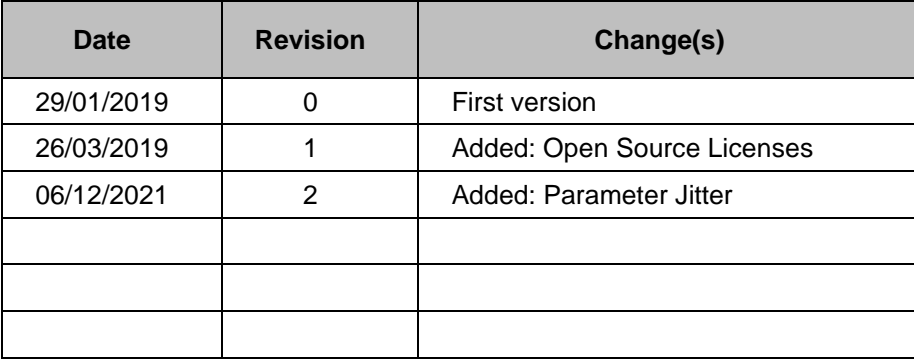

© Copyright 2021 Indu-Sol GmbH

We reserve the right to amend this document without notice. We continuously work on further developing our products. We reserve the right to make changes to the scope of supply in terms of form, features and technology. No claims can be derived from the specifications, illustrations or descriptions in this documentation. Any kind of reproduction, subsequent editing or translation of this document, as well as excerpts from it, requires the written consent of Indu-Sol GmbH. All rights under copyright law are expressly reserved for Indu-Sol GmbH.

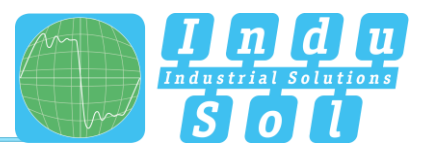

# **Contents**

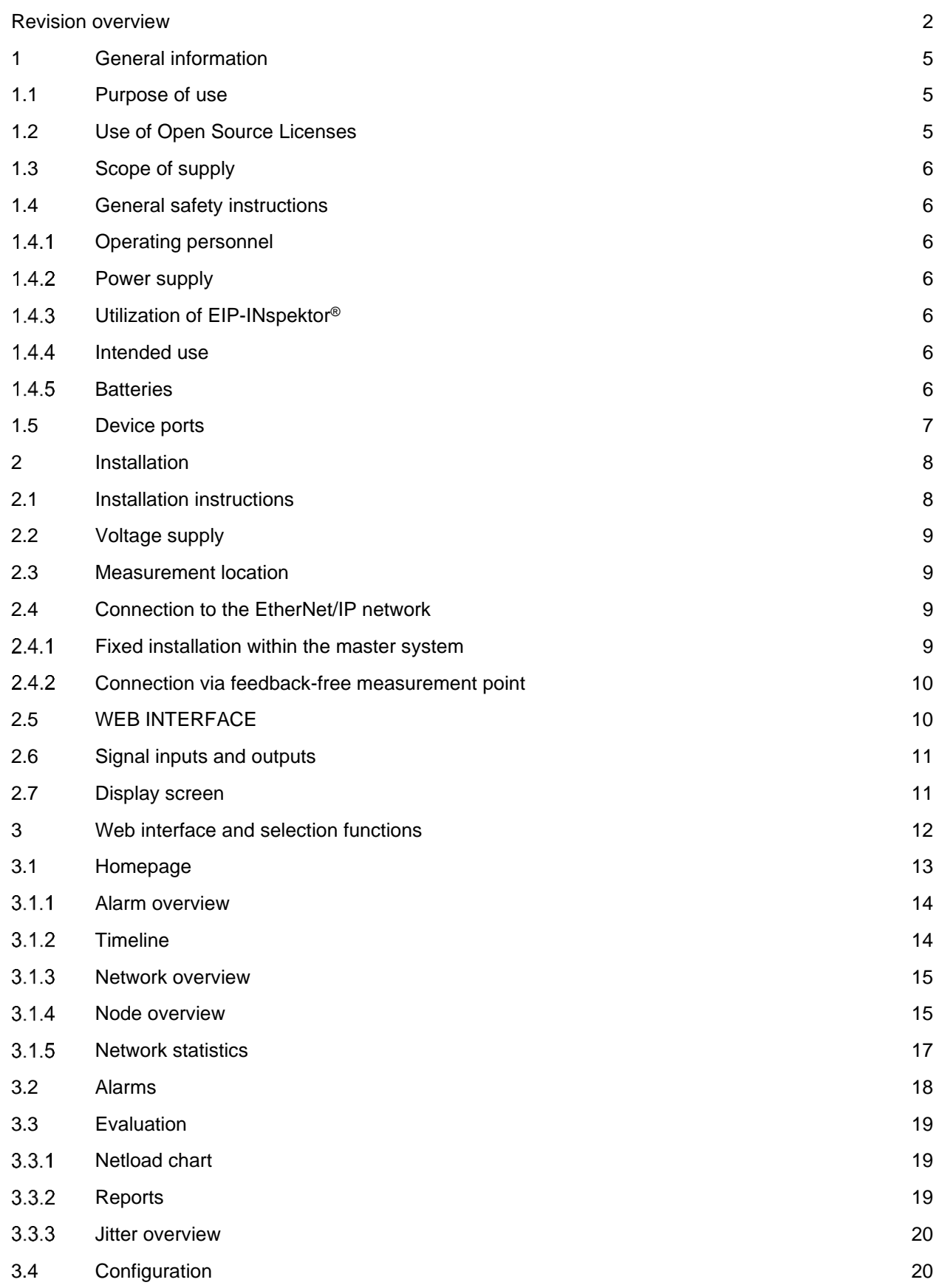

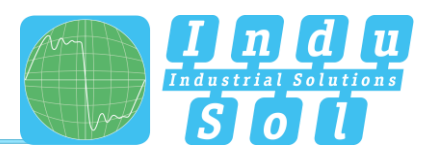

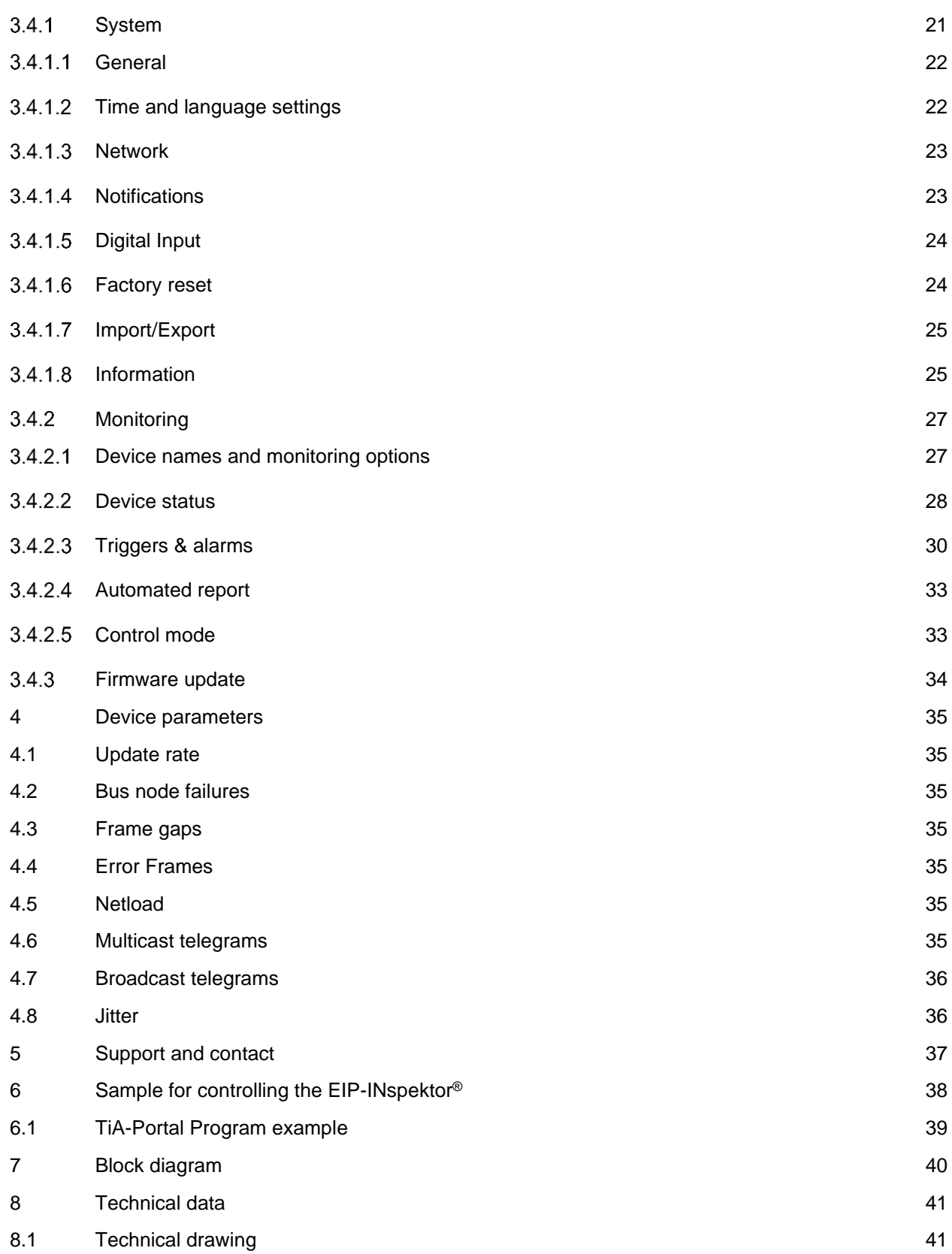

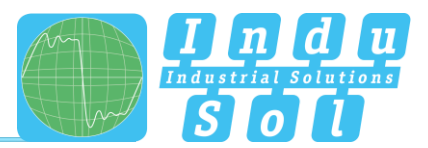

# <span id="page-4-0"></span>**1 General information**

Please read this document thoroughly from start to finish before you begin installing the device and putting it into operation.

## <span id="page-4-1"></span>**1.1 Purpose of use**

The EIP-INspektor® permanently monitors all data traffic in an EtherNet/IP master system. You will receive a maintenance requirement notification when critical changes that could lead to unplanned system downtimes are detected.

Based on the report analysis (purely passive behaviour), the following quality parameters are monitored:

- Update rate
- Error frames (sent/received)
- Frame gaps
- Bus node failure
- Netload (sent/received)
- Jitter

One EIP-INspektor® is required per EtherNet/IP master system. This EIP-INspektor is looped into the connection between the IO controller (PLC) and the first device (switch) for analysis, or integrated within the network through a feedback-free measurement point (e.g. PNMA II; art. no. 114090100).

No additional IP addresses or adjustments to the PLC program are required for using the EIP-INspektor®. It works in an entirely manufacturer-independent way; i.e. the analysis works completely independently of the type of control system and IO devices.

For long-term analysis, the EIP-INspektor® can remain in the bus system without any time restrictions. The relevant telegram traffic is continuously analysed and evaluated in order to detect deviations from normal conditions and trigger alarms.

#### <span id="page-4-2"></span>**1.2 Use of Open Source Licenses**

Indu-Sol offers to provide source code of software licensed under the GPL or LGPL or some other open source licenses allowing source code distribution. The individual licenses which are used in Indu-Sol products can be found in the products front ends.

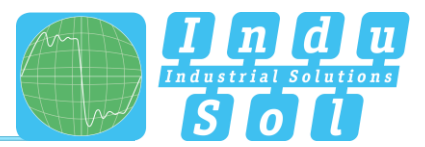

## <span id="page-5-0"></span>**1.3 Scope of supply**

The scope of supply comprises the following individual parts:

- EIP-INspektor<sup>®</sup>
- 3-pole plug-in terminal block (power supply)
- 6-pole plug-in terminal block (alarm contacts)
- CD with software for the report analysis and device manual

Please check the contents are complete before putting into operation.

#### <span id="page-5-1"></span>**1.4 General safety instructions**

#### <span id="page-5-2"></span>**Operating personnel**

This device may only be put into operation and operated by qualified personnel. Qualified personnel, as referred to in the safety-related information of this manual, are persons who are authorised to put into operation, to earth and to label devices, systems and electrical circuits in accordance with the standards of safety engineering.

#### <span id="page-5-3"></span>1.4.2 Power supply

The devices are designed for the operation with SELV-voltages (Safety Extra Low Voltage) via LPS (Limited Power Source). Only SELV/LPS conformal extra-low voltages according to IEC 60950-1 / EN60950-1 / VDE0805-1 as well as power packs for voltage supplies according to NEC Class 2 (National Electrical Code) may be used.

The shield of the RJ45-socket is connected to the device housing for dissipating interferring currents. Note possible short circuits when using shielded cables.

#### <span id="page-5-4"></span>**Utilization of EIP-INspektor®**

Do not open the housing of the device. The warranty expires when the housing is opened. The device should be send back to the supplier in case of any defects. There are no components in the devices, which could be maintained by the user.

#### <span id="page-5-5"></span>1.4.4 Intended use

The devices are designed for use in the industrial sector in the protection class IP20. These must therefore not be connected directly to the public low-voltage network. The installation must be carried out in an industrial control cabinet. The industrial control cabinet may be located at a maximum height of 3000 meters.

#### <span id="page-5-6"></span>1.4.5 Batteries

"CAUTION: Risk of Explosion if Battery is replaced by an Incorrect Type. Dispose of Used Batteries According to the Instructions."

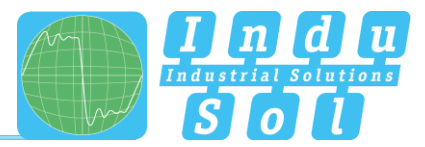

"ATTENTION: Risque d'explosion si la batterie est remplacée par un type incorrect. Mettre au rebus les batteries usagées selon les instructions."

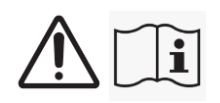

## <span id="page-6-0"></span>**1.5 Device ports**

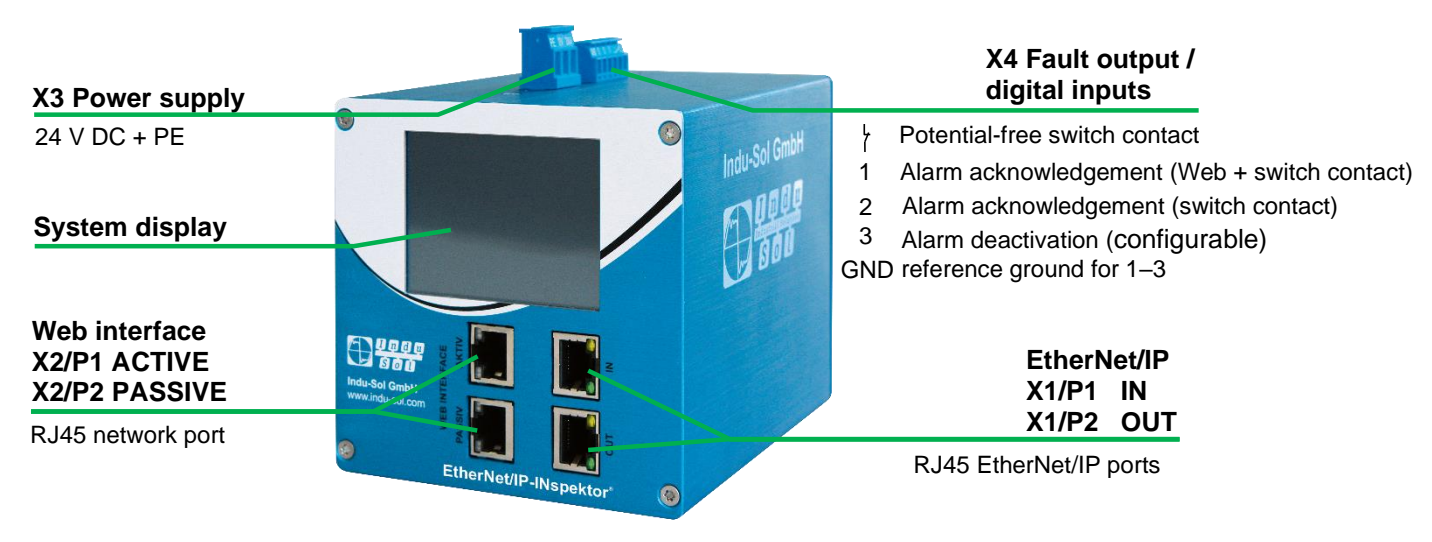

Figure 1: Device ports

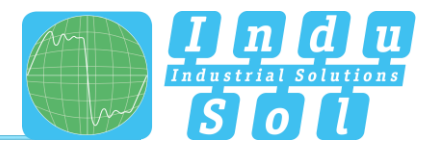

# <span id="page-7-0"></span>**2 Installation**

#### <span id="page-7-1"></span>**2.1 Installation instructions**

EIP-INspektor® is installed horizontally inside the cabinet on a 35 mm top-hat rail in accordance with DIN EN 60715.

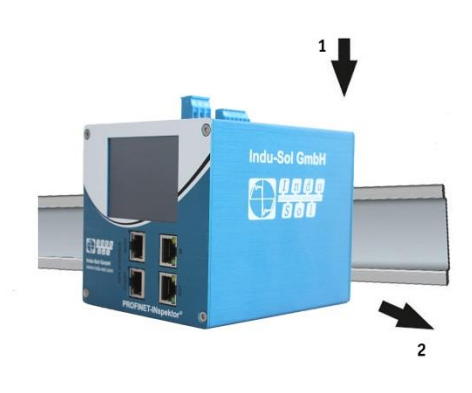

Figure 2: Device installation on top-hat rail

**Caution:** The following distances must be maintained from other modules for correct installation:

- From left and right: 20 mm
- From top and bottom: 50 mm

Removal for alternate use of the EIP-INspektor® in different master system s is illustrated in Figure 3.

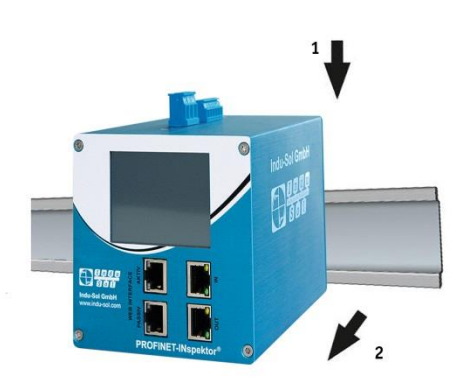

Figure 3: Removal

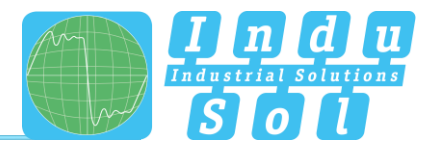

## <span id="page-8-0"></span>**2.2 Voltage supply**

Operation requires 24 V of external direct current, which is to be connected to the device via the 3-pole plug-in terminal block (X3) supplied in the package. The PE contact should be connected to the local PE system.

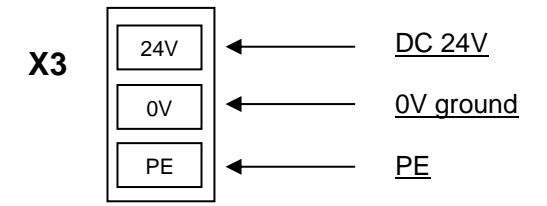

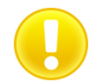

**Caution:** When connecting, make sure that the polarity is correct.

#### <span id="page-8-1"></span>**2.3 Measurement location**

Wherever possible, the EIP-INspektor® should always be installed in the network connection between the PLC and the first I/O device or switch, since the majority of communication typically takes place via this connection.

#### <span id="page-8-2"></span>**2.4 Connection to the EtherNet/IP network**

You can connect to the EtherNet/IP network in different ways. The various options are described below.

#### <span id="page-8-3"></span>**Fixed installation within the master system**

The EIP-INspektor® is firmly integrated into the network for continuous, permanent network analysis. To do this the device is integrated into the system via the IN and OUT sockets.

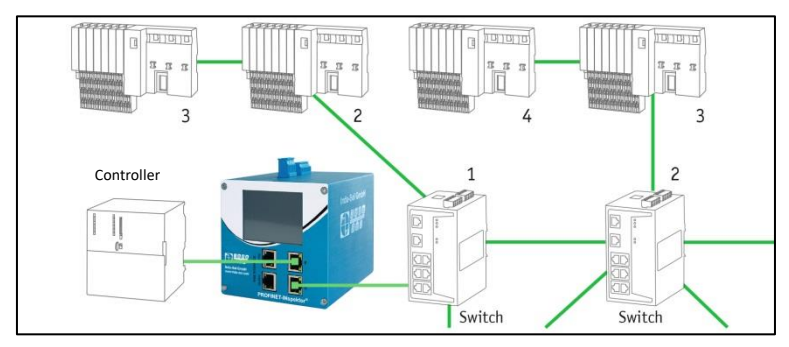

Figure 4: EIP-INspektor® fixed installation

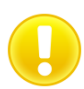

**Caution:** Installing the device with this connection option causes a EtherNet/IP network fault and should be performed during system standstill.

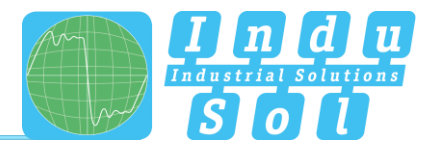

#### <span id="page-9-0"></span>**Connection via feedback-free measurement point**

In conjunction with a feedback-free measurement point (e.g. PNMA II; art. no. 114090100), EIP-INspektor® can be connected to the EtherNet/IP-system at any time without compromising ongoing system operation. This can also be performed on a temporary basis if required. To do this, the EIP-INspektor® is hooked up to the M1 and M2 monitor sockets of the measurement point by means of two patch cables.

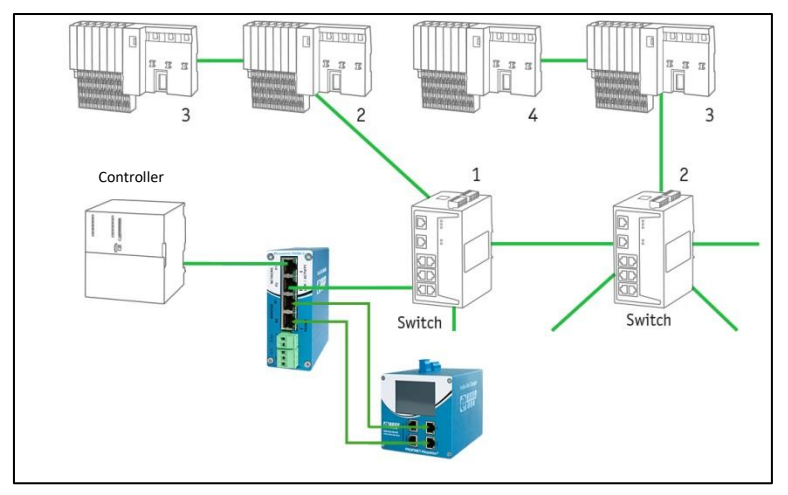

Figure 5: EIP-INspektor® NT connection via PNMA II

#### <span id="page-9-1"></span>**2.5 WEB INTERFACE**

The LAN connections X2/P1 and X2/P2 of the WEB INTERFACE constitute the link to the EIP-INspektor®. This involves 10Base-T/1000Base-T RJ45 interfaces. A standard Ethernet cable is used as a connection cable to a PC/ laptop (not included in the scope of supply).

A Web-server function is integrated for access to the device and can be opened with an appropriate standard browser (e.g. Microsoft Internet Explorer from version 10 or Mozilla Firefox from version 11; JavaScript must be activated). You can reach the device's user interface by entering the IP address of the EIP-INspektor® in the browser's command line.

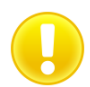

**Caution:** To display the website correctly, the following ports must be enabled in firewalls, gateways and routers: TCP/80 for HTTP or TCP/443 for HTTPS.

The EIP-INspektor® is supplied with the following factory-set network configuration:

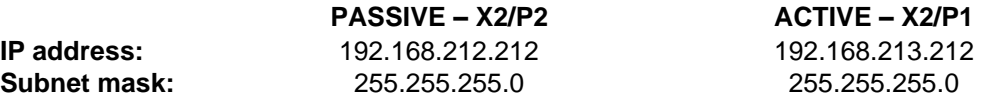

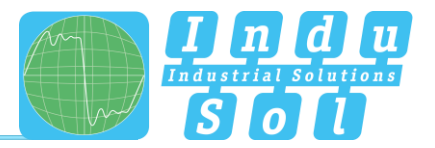

Both the evaluation of internally recorded data and the parametrisation of the device are possible through the **PASSIVE** and **ACTIVE** connection sockets. These are two independent network access. Additional to the web access the active Webinterface can send requests to the EtherNet/IP Network. For this it is necessary to start a "Device scan" in the Device overview. This is used to retrieve and store information such as the name, IP address, etc. for the respective device.

## <span id="page-10-0"></span>**2.6 Signal inputs and outputs**

The 6-pole connector terminal block (X4) at the top of the device is assigned as follows:

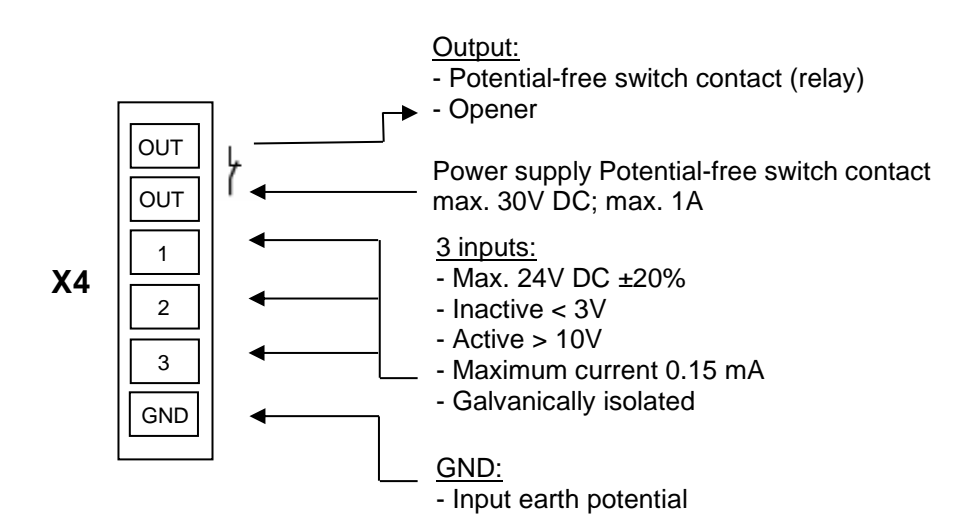

Input 1: Alarm acknowledgement (Web interface + switch contact)

Input 2: Alarm acknowledgement (switch contact)

Input 3: Alarm deactivation

Additional functions can be configured via the Web interface (see point [3.4.1.5. Digital Input\)](#page-23-0)

#### <span id="page-10-1"></span>**2.7 Display screen**

After connecting the power supply, the display conveys the system start-up of the EIP-INspektor®. After successful system start-up, the current state of the EtherNet/IP network is always displayed on the Home screen. You can scroll between the menu items with the arrow keys on both sides. The Home key takes you directly to the Home screen.

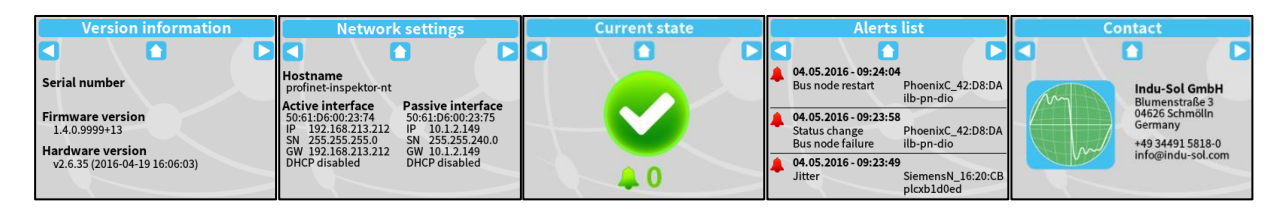

Figure 6: Touch-Screen menu

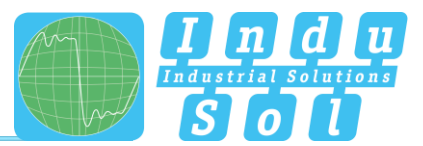

# <span id="page-11-0"></span>**3 Web interface and selection functions**

To access the Web interface, and thus the recorded data of the EIP-INspektor®, use an Internet browser and enter the IP address (passive: 192.168.212.212; active: 192.168.213.212) of the device to open the Web interface.

The following icons are used in the Web interface for a simple overview of the individual statuses of the network and devices:

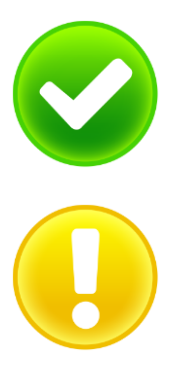

No faults: EtherNet/IP communication is working without any problems.

Warning: A communication fault or a diagnostic message has appeared in the network, or originated from a device, and this fault or message has not yet led to system failure. The sources of these events should be localised and resolved.

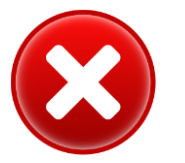

Fault: A critical fault has appeared in the network, or originated from a device, and this fault leads to system failure. It is urgently necessary to resolve the fault.

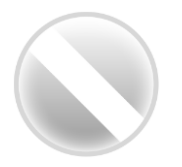

The bus communication in the network has failed or cannot be detected by the INspektor (serious fault in the network) or the device is no longer communicating or is not in the network.

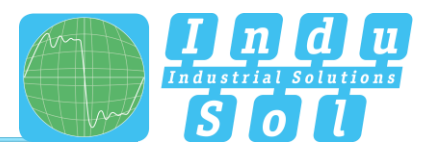

#### <span id="page-12-0"></span>**3.1 Homepage**

The homepage provides a complete overview of the status of the connected EtherNet/IP master system since the start of the EIP-INspektor®.

If there are no faulty entries here, the system is working stably and there are no urgent actions required.

| $\bigcirc$ $\frac{9000}{900}$                | EtherNet/IP-INspektor     | EtherNet/IP<br>29 January 20<br>13:49:29                                                                              |                            |
|----------------------------------------------|---------------------------|----------------------------------------------------------------------------------------------------|----------------------------|
|                                              | Davice is connected       |                                                                                                    |                            |
| $\bigoplus$ sun                              |                           |                                                                                                    |                            |
| All Alerts<br>[all Analysis<br>Configuration | Error free since 23 hours | unacknowledged<br>Acknowledge<br>alerts<br>alerts<br>Detete alerts<br>$\clubsuit$ 0<br>Delete data<br>lew measurement | <b>Alarm overview</b><br>œ |
| 警 Support & Contact                          | <b>Network overview</b>   | $\checkmark$<br>Legend<br>$\checkmark$                                                                                |                            |
|                                              | <b>Device overview</b>    | $\checkmark$<br>Current bus status<br>Very good                                                                       | <b>Timeline</b>            |
|                                              | <b>Network statistics</b> | 20010313<br>$\checkmark$<br>14,00.54                                                                                  |                            |
|                                              |                           |                                                                                                    |                            |
| <b>Q</b> Language                            | $+$ 0.2018 Indu-Sci GrebH |                                                                                                    |                            |

Figure 7: Complete overview

There are additional helpful functions for obtaining more detailed information on the state of the network. These can be accessed via drop-down menus or the Alarm Overview.

Specifying the time period, with a corresponding display of device information, is possible in the sub-menus of the homepage. The relevant period of evaluation can be selected by switching the time window between "current", "last minute" and "history". The "current" setting always displays the node condition (live list) at that particular moment, and the "last minute" option shows the device information over the course of the previous minute. With the "history" pre-selection, all data is displayed since the beginning of the recording or the last time the "Delete data" or "New measurement" function was commanded. You can use these different time references to determine whether EtherNet/IP faults are occurring occasionally or permanently.

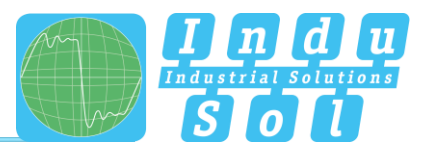

#### <span id="page-13-0"></span>**Alarm overview**

In the alarm overview the number of unacknowledged alarms are indicated to you. The entries in the alarm list are opened automatically with a mouse click on the alarm bell.

You can also perform the following functions in this window:

**Acknowledge alarms:** Unacknowledged alarms are acknowledged, but the entries stay in the alarm list. The switch contact for the alarm is reset. **Delete alarms:** All entries in the alarm list, including snapshots for this, are deleted. **Delete data:** All previously recorded data is reset and the network analysis is restarted. The device information (IP address, EIP name) and configured settings are retained. **New measurement:** This item is to be applied in the event of alternating use in different EtherNet/IP systems. By selecting this function, all previous entries including the node list are deleted, and the network analysis is restarted. Any configuration settings made are retained.

#### <span id="page-13-1"></span>3.1.2 Timeline

The timeline offers you a compact visual overview of the state of the network over the course of time. If different network statuses are analysed within the course of the monitoring period, the point in time when the respective status change started is presented as a new node (maximum 50 entries). Detailed information accumulated within this time frame can be accessed by selecting one such node. The minimum time period for a status change (new nodes) is one minute.

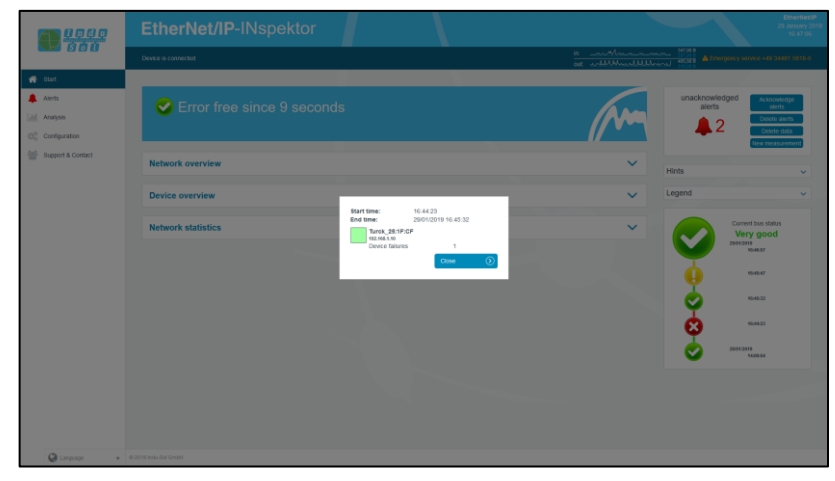

Figure 8: Timeline entry

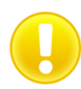

The individual status changes can be adjusted for each node separately. (See point [3.4.2.2](#page-27-0) Device status.)

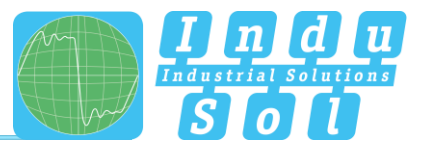

#### <span id="page-14-0"></span>3.1.3 Network overview

You obtain a complete overview of all the important quality parameters of the EtherNet/IP master system through the "Network overview" selection window. These form the basis for evaluating a network's stability. The individual parameters are explained in more detail in point [4. Device parameters.](#page-33-1) To make it easier to evaluate the quality parameters, they can be coloured according to predefined acceptance values. (see point 3.4.2.5 [Control mode\)](#page-32-1)

| <b>Network overview</b>       |                  |                     |           |                    |           |                     |           |                   |           |                   |           |                         |
|-------------------------------|------------------|---------------------|-----------|--------------------|-----------|---------------------|-----------|-------------------|-----------|-------------------|-----------|-------------------------|
| El Enable controlling mode    |                  |                     |           |                    |           |                     |           |                   |           |                   |           |                         |
|                               |                  |                     |           | <b>Last minute</b> |           |                     |           |                   |           | <b>History</b>    |           |                         |
| <b>Measurement start time</b> |                  | 06/12/2021 18:56:06 |           |                    |           | 06/12/2021 14:52:17 |           |                   |           |                   |           |                         |
| <b>Failures</b>               | Ø                |                     |           | $\Omega$           |           |                     | ø         |                   |           | $\Omega$          |           |                         |
| <b>Jitter</b>                 | Ø                |                     |           | 2.1%               |           |                     | Ø         |                   |           | 46.0%             |           |                         |
| Frame gaps                    | Ø                |                     |           | $\Omega$           |           |                     | ø         |                   |           | $\Omega$          |           |                         |
| Frame overtakes               | Ø                |                     |           | $\Omega$           |           |                     | ø         |                   |           | $\circ$           |           |                         |
| <b>Error frames</b>           | o                |                     |           | $\Omega$           |           |                     | ø         |                   |           | $\Omega$          |           |                         |
| Load ratio                    | ø                |                     |           | >500:1             |           |                     | $\bullet$ |                   |           | >500:1            |           |                         |
|                               |                  | min 4               |           | avg Ø              |           | max <sub>t</sub>    |           | min <sub>4</sub>  |           | avg Ø             |           | $max$ $\overline{\tau}$ |
| Netload (per second)          | $\vee$ $\bullet$ | 0.23%<br>28.75 kB   | $\bullet$ | 0.24%<br>30.32 kB  | $\bullet$ | 0.26%<br>32.15 kB   | $\bullet$ | 0.20%<br>25.05 kB | $\bullet$ | 0.24%<br>30.32 kB | $\bullet$ | 0.26%<br>32.28 kB       |
| Payload (Bytes/ms)            |                  | 22.10 B             | ø         | 22.10 B            | ø         | 22.10 B             | Ø         | 21.10 B           | ø         | 22.10 B           |           | 22.30 B                 |

Figure 9: "Network overview" selection window

#### <span id="page-14-1"></span>**3.1.4 Node overview**

This overview provides you with a complete outline of all devices communicating within the EtherNet/IP network. The individual devices are marked in different colours based on node condition and communication protocol (EtherNet/IP or acyclical communication). The meaning of the respective statuses is explained in the legend at the top.

For greater clarity, you can select the displaying of different types of protocol and individual evaluation criteria. To display all configured device Information (PN-Name, IP-Adresse), it is possible to start a device scan to retrieve the information (see section [2.5 WEB INTERFACE\)](#page-9-1).

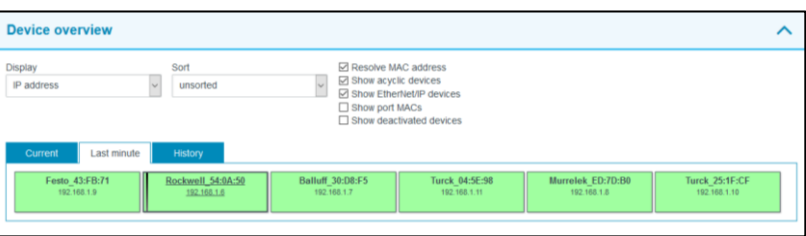

Figure 10: "Node overview" selection window

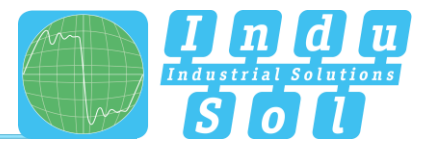

For a detailed view of device information, select the relevant device with a mouse click. The essential data for evaluating the communication quality of this node is then displayed

| Enable controlling mode    |                   |                    |                   |                   |                   |                   |
|----------------------------|-------------------|--------------------|-------------------|-------------------|-------------------|-------------------|
|                            |                   |                    |                   | General           |                   |                   |
| MAC address                |                   |                    |                   | Rockwell 54:0A:50 |                   |                   |
| IP address                 |                   |                    |                   | 192 168 1 6       |                   |                   |
| Alias                      |                   |                    |                   |                   |                   |                   |
|                            |                   | <b>Last minute</b> |                   |                   | <b>History</b>    |                   |
| Failures                   |                   | $\Omega$           |                   | $\Omega$          |                   |                   |
| Frame gaps                 |                   | $\ddot{\text{o}}$  |                   | $\mathbf{0}$      |                   |                   |
| Frame overtakes            |                   | $\Omega$           |                   | $\Omega$          |                   |                   |
| <b>Error frames</b>        |                   | $\ddot{\text{o}}$  |                   | $\mathbf{0}$      |                   |                   |
| Jitter                     |                   | 45%                |                   | 33.7%             |                   |                   |
|                            | min               | avg                | max               | min               | avg               | max               |
| Measured update rate       | 9.77 ms           | 18.00 ms           | 20 15 ms          | 7.97 ms           | 18.00 ms          | 28.93 ms          |
| Payload (sent)             | 9.34 B            | 9.55B              | 9.76B             | 9.17B             | 9.55B             | 9.93 B            |
| Payload (received)         | 12.29 B           | 12.55 B            | 12.81 B           | 12.05 B           | 12.55 B           | 13.05 B           |
| Netload (sent per sec)     | 0.22%<br>28.03 kB | 0.23%<br>28.78 kB  | 0.24%<br>29.53 kB | 0.22%<br>27.66 kB | 0.23%<br>28.78 kB | 0.24%<br>29.96 kB |
| Netload (received per sec) | 0.25%<br>30.98 kB | 0.25%<br>31.78 kB  | 0.26%<br>32.52 kB | 0.24%<br>30.48 kB | 0.25%<br>31.78 kB | 0.26%<br>33.09 kB |

Figure 11: Detailed information window

As a sub-item to the detailed information, additional, more detailed **device-related** data is listed through the "Network statistic" page.

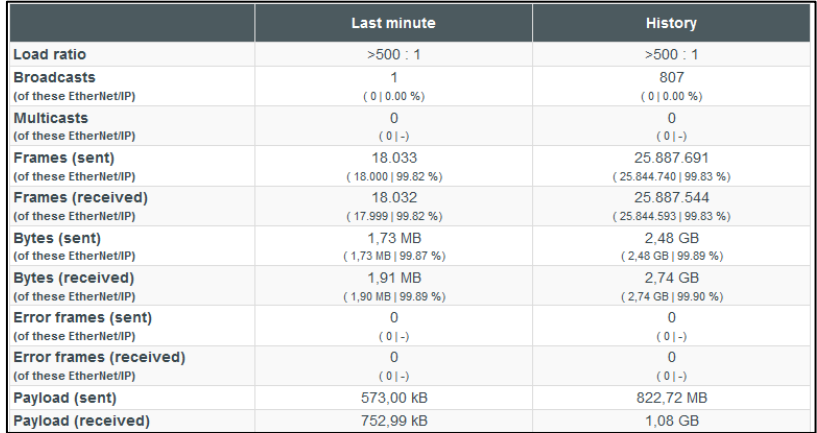

Figure 12: Device-related network statistics

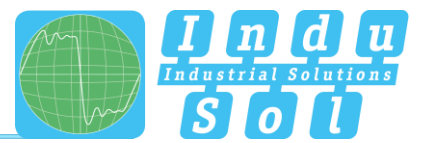

## <span id="page-16-0"></span>**Network statistics**

Further detailed information on the **whole** EtherNet/IP network is displayed below the "Network statistics" selection window.

|                         | <b>Last minute</b>   | <b>History</b>          |
|-------------------------|----------------------|-------------------------|
| <b>Broadcasts</b>       | 13                   | 19.448                  |
| (of these EtherNet/IP)  | $(010.00\% )$        | (010.00%                |
| <b>Multicasts</b>       | 12                   | 17.243                  |
| (of these EtherNet/IP)  | $(010.00\% )$        | (010.005)               |
| Frames (sent)           | 36.057               | 51.818.502              |
| (of these EtherNet/IP)  | (36.001   99.84 %)   | (51.732.536   99.83 % ) |
| Frames (received)       | 36.057               | 51.818.500              |
| (of these EtherNet/IP)  | (36.001   99.84 %)   | (51.732.534   99.83 %   |
| <b>Bytes (sent)</b>     | 3.64 MB              | 5.23 GB                 |
| (of these EtherNet/IP)  | $(3,63 MB)$ 99.79 %) | (5,22 GB   99.78 %)     |
| <b>Bytes (received)</b> | 3.63 MB              | 5.22 GB                 |
| (of these EtherNet/IP)  | (3,63 MB   99.90 %   | (5,22 GB   99.89 %)     |
| Payload (sent)          | 1.33 MB              | 1.91 GB                 |
| Payload (received)      | 1.33 MB              | 1,91 GB                 |

Figure 13: Whole system network statistics

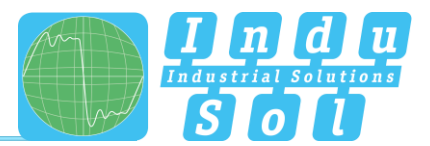

#### <span id="page-17-0"></span>**3.2 Alarms**

This overview represents a list of all alarm entries since the restart or the resetting of alarms through the "Delete alarms", "Delete data" or "New measurement" commands. All unacknowledged entries are indicated with the  $\triangle$  icon. The maximum quantity of saved alarms is 2,048. Any additional entries over that overwrite the oldest entries.

An entry is automatically made in the alarm list, including a telegram record (snapshot), when a triggering event occurs. Such an entry will contain all important information, such as the device address, fault event and time. In addition to an entry in the alarm overview, the value for unacknowledged alarms increases by one. The saved snapshots can be downloaded by pressing the disc icon and opened with the "Wireshark" software (this software is included in the scope of supply).

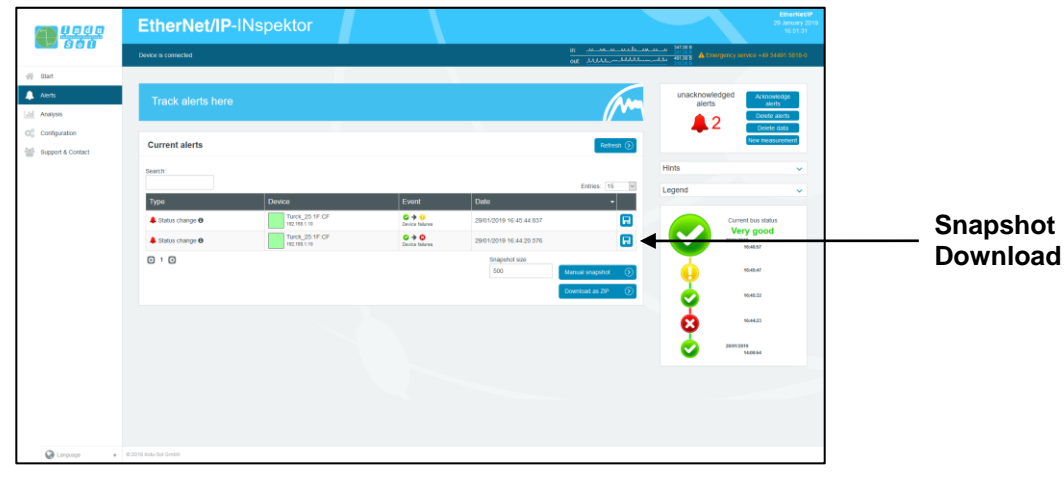

Figure 14: Alarms

The following functions are also available to you in this menu:

**Refresh:** Updates the entries in the alarm list

**Manual snapshot:** Records the current telegram traffic, which is also stored as an entry in the alarm list.

**Download as ZIP:** You can download all snapshots and a currently created log as a ZIP archive through this option.

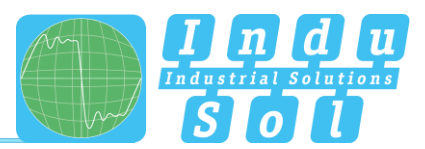

#### <span id="page-18-0"></span>**3.3 Evaluation**

The evaluation menu contains the "Netload chart" and the "Report function".

#### <span id="page-18-1"></span>3.3.1 Netload chart

In the chart function, this sub-menu provides a quick visual overview of the netload performance of the communication route. Here data is distinguished between incoming and outgoing netloads and presented in second and minute-cycles.

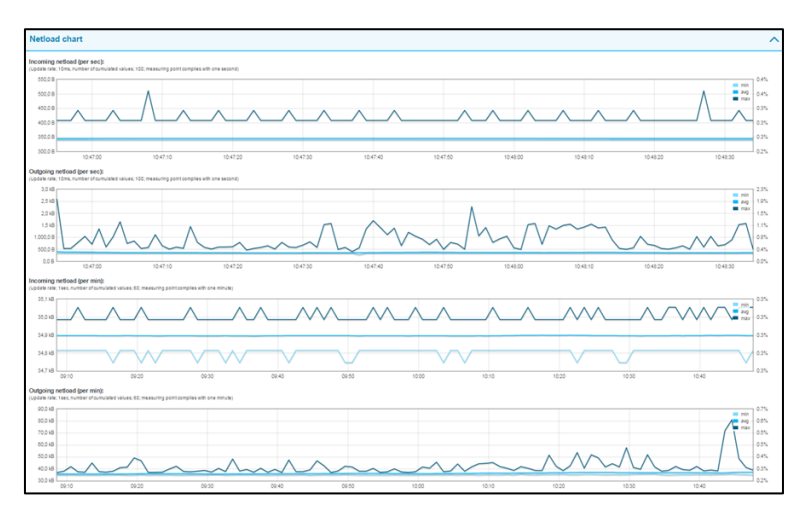

Figure 15: Netload charts

#### <span id="page-18-2"></span>**Reports**

The report function allows for all information gathered since the beginning of the recording to be documented in a report in summary form. These reports are stored in the report directory and can be exported from here or printed out. The reports can be used for one's own documentation or as an acceptance report.

| $\mathbf{v}^{\text{age}}_{\text{660}}$     | EtherNet/IP-INspektor             | EmerkettP<br>29 January 20<br>13:50:52                                             |
|--------------------------------------------|-----------------------------------|------------------------------------------------------------------------------------|
|                                            | Davice is connected               | In the book was about 10000<br>of University and Amount and Amount and Start State |
| $#$ Start                                  |                                   |                                                                                    |
| <b>血</b> Alerts<br><b>M</b> Analysis       | Analysis                          | unacknowledged<br>Atknowledge<br>alerts<br>alerts<br>Delete alerts                 |
| CC Configuration<br>゠<br>Support & Contact | <b>Netload chart</b>              | $\triangle$ 0<br>Delete data<br>New measurement<br>$\checkmark$                    |
|                                            | <b>Reports</b>                    | Legend<br>$\checkmark$<br>$\hat{\phantom{a}}$                                      |
|                                            | Report from 25 January 2019 12:56 | Current bus status<br>出区<br>Very good<br>28010919                                  |
|                                            | Download all<br>Deiete all<br>ക   | 14,00.54<br>Create report<br>$\circ$                                               |
|                                            |                                   |                                                                                    |
|                                            |                                   |                                                                                    |
|                                            |                                   |                                                                                    |
|                                            |                                   |                                                                                    |
|                                            |                                   |                                                                                    |
|                                            |                                   |                                                                                    |
| <b>Q</b> Linguage                          | $+$ $0.2010$ Indu-Sci GrebH       |                                                                                    |

Figure 16: Reports

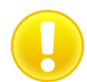

For the complete topology to be shown in the log printout, the "Print Background" function must be activated in printer settings.

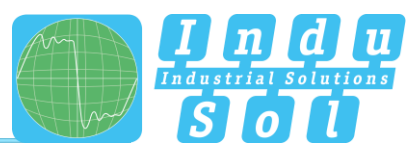

The report function can also be used for the automated creation of reports (see section 3.4.2.4 [Automated report\)](#page-32-0).

#### <span id="page-19-0"></span>**Jitter overview**

For each update rate that was set in the Ethernet-IP network, the jitter overview displays the corresponding jitter values that were detected, including global values and device-specific values. At a glance, you can see the update rates and devices that have increased jitter values.

The jitter overview provides overview of all update rates determined in the Ethernet-IP network as well as the corresponding percentage jitter values. With this information, you can see at a glance at which update rates and devices there are increased deviations in clock behavior.

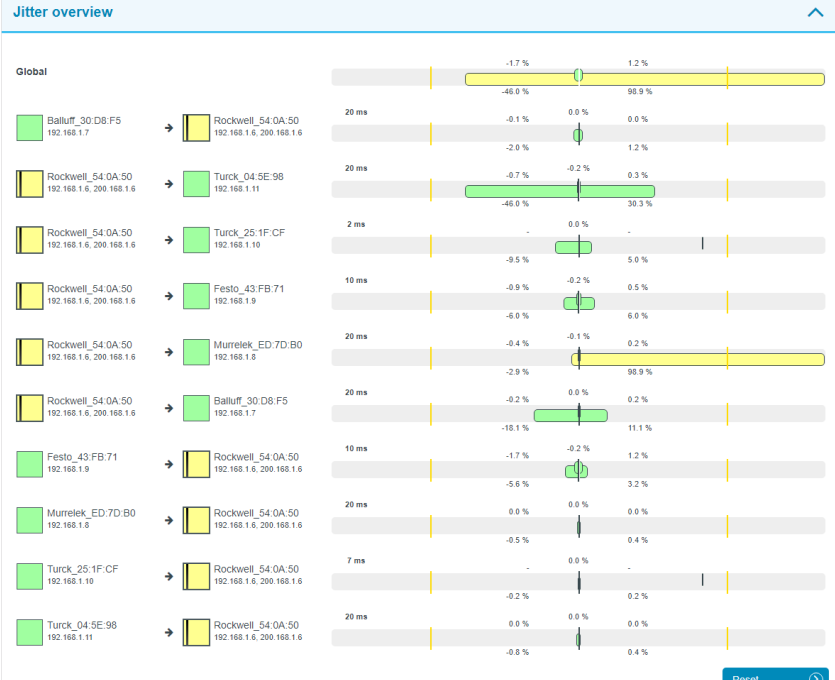

#### <span id="page-19-1"></span>**3.4 Configuration**

Within the configuration menu, you can make changes to the general device settings of the EIP-INspektor® and adapt the monitoring function specifically to your EtherNet/IP network.

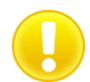

All entries are saved in the device by pressing the **"Adopt"** button or reset to the default setting through **"Reset" + "Adopt"**.

The functions are described individually below.

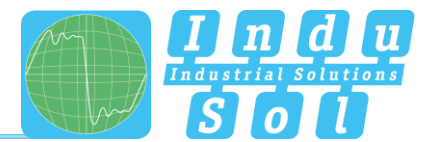

#### <span id="page-20-0"></span>**System**

Basic device settings, such as date / time, device name, IP address, etc., are displayed in the system settings and can be changed here. The entries are kept in the event of power failure or device modification.

| <b>Lege</b><br>Bou                                                     | EtherNet/IP-INspektor                                            |            |          |                                                    | EtherNetliP<br>20 January 201<br>14.02.15                                                              |
|------------------------------------------------------------------------|------------------------------------------------------------------|------------|----------|----------------------------------------------------|----------------------------------------------------------------------------------------------------|
|                                                                        | Davice is connected                                              |            |          | m. alaback hutani nor 12000<br>at multilumentation | <b>A Emergency service +49 54491 5818-0</b>                                                            |
| $#$ Start<br>All Alerts<br>all Anaysis<br>O <sub>c</sub> configuration | Make configuration here                                          |            |          |                                                    | unacknowledged<br>Acknowledge<br>alerts<br>alerts.<br>Delete alerts<br>$\blacksquare$ 0<br>Delete data |
| 는<br>Support & Contact                                                 | $\overline{\alpha}$<br>System<br>$\circledast$<br><b>General</b> | Monitoring | $\alpha$ | Firmware update<br>$\checkmark$                    | Nyw measuremen<br>Legend<br>$\checkmark$                                                               |
|                                                                        | <b>Security</b><br><b>Time and language settings</b>             |            |          | $\checkmark$<br>$\checkmark$                       | Current bus status<br>Very good<br>20/04/2019<br>14:00:54                                              |
|                                                                        | <b>Network</b>                                                   |            |          | $\checkmark$                                       |                                                                                                    |
|                                                                        | <b>Notifications</b><br><b>Digital input</b>                     |            |          | $\checkmark$<br>$\checkmark$                       |                                                                                                    |
|                                                                        | <b>Factory reset</b>                                             |            |          | $\checkmark$                                       |                                                                                                    |
|                                                                        | <b>Import / Export</b><br>Information                            |            |          | $\checkmark$<br>$\checkmark$                       |                                                                                                    |
| <b>Q</b> Language                                                      | $+$ $0.2010$ Indu-Sci GrebH                                      |            |          |                                                    |                                                                                                    |

Figure 17: System settings – complete overview

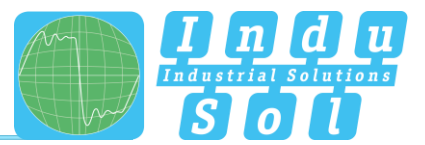

#### <span id="page-21-0"></span> $3.4.1.1$ **General**

In this sub-menu, entries can be made for device name, installation location, network name and notes that provide a more detailed description of the device and the network to be monitored. In addition to these entries, this menu allows setting up a password for the INspektor®. This password will then be required for all changes made to device and monitoring settings.

Furthermore, deactivating and calibrating the display is possible in this window.

| <b>Lege</b><br>1960                                              | EtherNet/IP-INspektor                                                                                    |                                                                                                   |                                                           | EtherNetliP<br>20 January 2011<br>14.03.19                                                                    |
|------------------------------------------------------------------|----------------------------------------------------------------------------------------------------|---------------------------------------------------------------------------------------------------|-----------------------------------------------------------|----------------------------------------------------------------------------------------------------|
|                                                                  | Davice is connected                                                                                      |                                                                                                   |                                                           | It: CHALLAST AND LONGITY PRICE<br>Off. Abbornad Messach M. (1983) A Emergency service on SHR1 States          |
| $40 - 814$<br><b>血</b> Alerts<br>all Analysis                    | Make configuration here                                                                                  |                                                                                                   |                                                           | unacknowledged<br>Acknowledge<br>alerts<br>aterts<br>Deiche alerts<br>$\triangle$ <sup>0</sup><br>Delete data |
| O <sub>c</sub> Configuration<br><sup>201</sup> Support & Contact | œ<br>System<br><b>General</b>                                                                            | $\circledcirc$<br>Monitoring                                                                      | э<br>Firmware update                                      | Nyw measuremen<br>$\hat{\phantom{a}}$<br>Legend                                                               |
|                                                                  | Device name<br>ethemet-ip-inspektor<br>Contact<br>info@indu-sol.com<br>C actuate display<br><b>Notes</b> | Installation place<br>Home of EtherNettP-INspektor<br>Password<br>Start calibrate touchscreen (S) | Network name<br>Ethertietrp<br>Password (repeat)<br>Apply | Current bus status<br>Very good<br>26410912<br>14:00:54<br>6                                                  |
|                                                                  | <b>Security</b><br><b>Time and language settings</b>                                                     |                                                                                                   |                                                           | $\checkmark$<br>$\checkmark$                                                                                  |

Figure 18: System settings – general

#### <span id="page-21-1"></span>**Time and language settings**

In this menu, settings are made for the system time and for the default language of the EIP-INspektor®. The system time can either be entered manually, be adopted automatically from local PC system time, or be retrieved from a time server.

| <b>Lege</b><br>Bon                                       | <b>EtherNet/IP-INspektor</b>                                                                                                    | EtherNetliP<br>20 January 201<br>14:03:45                                                                          |
|----------------------------------------------------------|----------------------------------------------------------------------------------------------------|----------------------------------------------------------------------------------------------------|
|                                                          | Device is connected                                                                                                    | <b>B.</b> Sold Marshall, Maria 432, 818<br><b>A Emergency service +49 54191 5818-0</b><br>ast world's march homeon |
| $\frac{1}{111}$ Start<br><b>血</b> Alerts<br>all Analysis | Make configuration here                                                                                                    | unacknowledged<br>Acknowledge<br>alerts<br>sterts<br>Deicle alerts                                                 |
| O <sub>c</sub> Configuration                             | $\overline{\alpha}$<br>$\circledast$<br>System<br>Monitoring                                                                                                    | Delete data<br>$\alpha$<br>Firmware update<br>Nyw measuremen                                                       |
| <sup>26</sup> Support & Contact                          | <b>General</b>                                                                                                    | $\checkmark$<br>Legend<br>$\checkmark$                                                                             |
|                                                          | <b>Security</b>                                                                                                    | $\checkmark$<br>Current bus status<br>Very good                                                                    |
|                                                          | <b>Time and language settings</b>                                                                                                    | 26410112<br>14:00:54<br>$\sim$                                                                                     |
|                                                          | O'Time server (NTP)                                                                                                    |                                                                                                    |
|                                                          | <b>COate</b><br>Time                                                                                                    |                                                                                                    |
|                                                          | 29.01.2019<br>14:03:44                                                                                                    | Adopt local time<br>6                                                                                              |
|                                                          | O Note<br>Time zone<br>The time zone setting of the device is used to show the correct time in the generated reports. To display<br>V<br>Europe/Berlin<br>the time on this website your system time zone is used. Changing this time zone requires a device<br>reboot. |                                                                                                    |
|                                                          | <b>O</b> Note<br>System language<br>$\overline{\phantom{0}}$<br>The system language sets the language for the display and reports that are created by the device.<br>German (Deutsch)<br>Changing this language requires a device reboot.                              |                                                                                                    |
|                                                          |                                                                                                    | Apply<br>61                                                                                                    |
|                                                          | Network                                                                                                    | $\checkmark$                                                                                                    |

Figure 19: Time and language settings

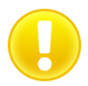

In order for the time to be displayed correctly in the log, you must always specify the time zone, both if the time is entered manually and if it is retrieved automatically.

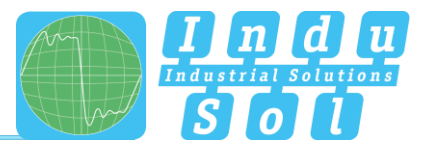

#### <span id="page-22-0"></span>**Network**

Under this item the network address settings are defined for both the "ACTIVE" and "PASSIVE" network connections of the EIP-INspektor® (e.g. address, subnet mask, gateway). In this process, you can decide whether you want to use a fixed address or if the IP address should be obtained automatically (DHCP).

In addition, the current status of the interfaces (connected / not connected) is displayed.

The configuration of a mirror port is also possible in this menu. The function allows telegrams that are recorded to the diagnostic ports (IN / OUT) to be forwarded to the active or passive web interface. This function is deactivated by default after each boot of the device.

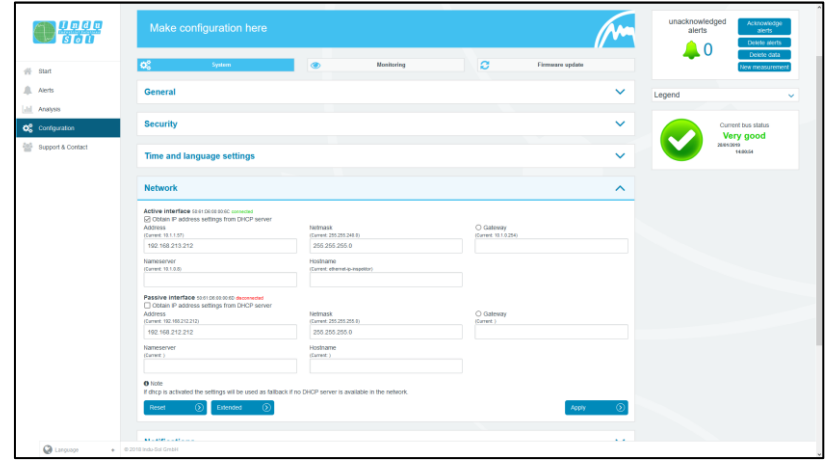

Figure 20: Network settings

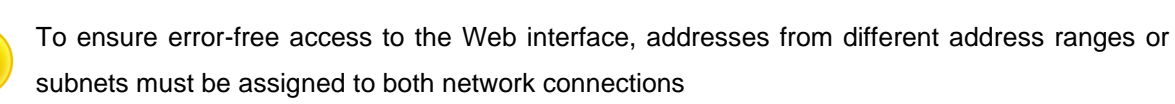

#### <span id="page-22-1"></span>**Notifications**

With the message function, it is possible to arrange the sending of an email through the EIP-INspektor® in the event of an alarm. To do this you require a valid recipient address, the IP address of the email server resp. SNMP trap host and an Ethernet connection between the device and the server.

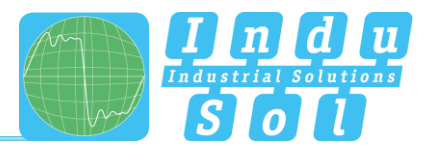

| l ango                                       | Make configuration here                                      |                                                     |                                                                          | unacknowledged<br>Acknowledge<br>alerts<br>sierts<br>Death Merts<br>$\blacksquare$ 0 |
|----------------------------------------------|--------------------------------------------------------------|-----------------------------------------------------|--------------------------------------------------------------------------|--------------------------------------------------------------------------------------|
| $#$ Start                                    | $Q_0^o$<br>System                                            | $\circledast$<br>Monitoring                         | $\circ$<br>Firmware update                                               | Delete data<br>New measurement                                                       |
| <b>血 Alerts</b>                              | <b>General</b>                                               |                                                     | $\checkmark$                                                             | Legend<br>$\checkmark$                                                               |
| all Analysis<br>O <sub>c</sub> Configuration | <b>Security</b>                                              |                                                     | $\checkmark$                                                             | Current bus status<br>Very good                                                      |
| <sup>26</sup> Support & Contact              | <b>Time and language settings</b>                            |                                                     | $\checkmark$                                                             | 26443043<br>14:00:54                                                                 |
|                                              | <b>Network</b>                                               |                                                     | $\checkmark$                                                             |                                                                                      |
|                                              | <b>Notifications</b>                                         |                                                     | $\hat{\phantom{a}}$                                                      |                                                                                      |
|                                              | <b>Email Settings</b><br>Sender name<br>EtherlietP-INspektor | Sender address<br>ethemet-ip-inspektor@indu-sol.com | Receiver addresses (commo separated)                                     |                                                                                      |
|                                              | Server IP                                                    | Server port<br>$25\,$                               | Snapshot format<br>Packet capture (".pcap)                               |                                                                                      |
|                                              | □ Use authentication                                         | Username                                            | Password                                                                 |                                                                                      |
|                                              | <b>SNMP Settings</b><br>Trap receiver (IP)                   |                                                     |                                                                          |                                                                                      |
|                                              |                                                              |                                                     | Send test messages $\langle \widehat{\cdot} \rangle$<br>Apply<br>$\circ$ |                                                                                      |
|                                              | <b>Digital input</b>                                         |                                                     | $\checkmark$                                                             |                                                                                      |
| <b>Q</b> Language                            | $+$ 0.2010 Indu-Sci Grebit                                   |                                                     |                                                                          |                                                                                      |

Figure 21: "Messages" selection window

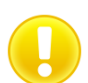

For email alerts, it is imperative that the "Email" action has been activated for the desired trigger condition (see section [3.4.2.3 Triggers & Alarms\)](#page-29-0).

#### <span id="page-23-0"></span>**Digital Input**

For configuration of the digital inputs, you can choose between the following actions under this point. You can enter either a specific or an arbitrary slope change, and multiple actions per input.

- Disable alerts
- Delete data
- New measurement
- Creat report
- Acknowledge alerts
- Reset digital output
- Disable diagnosis

A delay of the recording start can be set via the item "Measurement start delay". This makes it possible to eliminate the start-up process from the monitoring function in the case of a slowly starting system.

| <b>Digital input</b> |                                     |               |                             |       |           |
|----------------------|-------------------------------------|---------------|-----------------------------|-------|-----------|
|                      | Measurement start delay deactivated |               |                             |       |           |
|                      | Input                               | Level / Edge  | Event                       |       | $\bullet$ |
| Input 1              |                                     | any           | Acknowledge alerts (edge)   |       | Ξ         |
| Input 2              |                                     | any           | Reset digital output (edge) |       | Ω         |
| Input 3              | $\check{~}$                         | high / rising | Disable alerts (level)      |       | Σ         |
| Reset                | $\circledcirc$                      |               |                             | Apply | $\circ$   |

Figure 22: Digital Input

#### <span id="page-23-1"></span>**Factory reset**

Here you can reset the EIP-INspektor<sup>®</sup> to default settings. You have the option to retain the network settings, or to reset them as well. After the reset, the device is available again immediately.

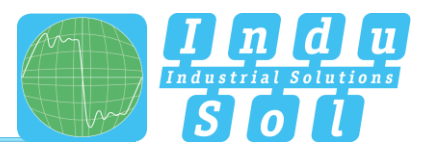

| in an an included an account<br>out monthlandship assessed the contract of the monthland of the contract of the contract of the contract of the contract of the contract of the contract of the contract of the contract of the contract of the contract of th<br>Davice is connected<br># 81at<br>All Alerts<br>Make configuration here<br>alerts<br>ald Analysis<br>▲○<br>O <sub>c</sub> Confountion<br>$\overline{\alpha}$<br>$\alpha$<br>$\circ$<br>System<br>Monitoring<br>Firmware update<br><sup>26</sup> Support & Contact<br><b>General</b><br>$\checkmark$<br>Legend<br><b>Security</b><br>$\checkmark$<br><b>Time and language settings</b><br>$\checkmark$<br><b>Network</b><br>$\checkmark$<br><b>Notifications</b><br>$\checkmark$<br>$\checkmark$<br><b>Digital input</b><br><b>Factory reset</b><br>$\hat{\phantom{a}}$<br>Here you can reset all settings to the factory defaults. This includes all collected data from each device, the device names and descriptions and all allerts and snapshots. Also all<br>general settings, trigger settings, status settings and settings for automated reports will be reseled. If you want to reset the network settings too, piease enable the following option. | EthentietliP<br>20 January 201<br>14:25:16                |                |  |  | EtherNet/IP-INspektor | <b>B</b> your |  |
|----------------------------------------------------------------------------------------------------|-----------------------------------------------------------|----------------|--|--|-----------------------|---------------|--|
|                                                                                                    |                                                           |                |  |  |                       |               |  |
|                                                                                                    | Acknowledge<br>alerts.<br>Delete alerts<br>Delete data    | unacknowledged |  |  |                       |               |  |
|                                                                                                    | Nyw measuremer                                            |                |  |  |                       |               |  |
|                                                                                                    | Current bus status<br>Very good<br>28/04/2019<br>14:00:54 |                |  |  |                       |               |  |
|                                                                                                    |                                                           |                |  |  |                       |               |  |
|                                                                                                    |                                                           |                |  |  |                       |               |  |
|                                                                                                    |                                                           |                |  |  |                       |               |  |
| Reset network settings<br>Reset                                                                                                    |                                                           |                |  |  |                       |               |  |

Figure 23: Factory reset

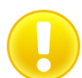

In a reset to default settings, all previously made settings and records are lost.

#### <span id="page-24-0"></span>3.4.1.7 Import/Export

By means of the Import/Export function, all settings that have been made, e.g. general device settings and changes to EtherNet/IP monitoring, can be saved, and loaded again into an EIP-INspektor® whenever required.

| n and a sea                                                    | Make configuration here                                                                                                    |                                          | unacknowledged<br>Acknowledge<br>alerts<br>aterts."<br>Deicle alerts |
|----------------------------------------------------------------|----------------------------------------------------------------------------------------------------|------------------------------------------|----------------------------------------------------------------------|
| $46$ Start<br>All Alerts                                       | <b>o</b> g<br>$\circ$<br>System<br>Monitoring                                                                                                    | $\alpha$<br>Firmware update              | 0<br>Delete data<br>Nyw measurement                                  |
| [all Analysis                                                  | <b>General</b>                                                                                                    | $\checkmark$                             | Legend<br>$\checkmark$                                               |
| O <sub>c</sub> confguration<br><sup>26</sup> Support & Contact | <b>Security</b>                                                                                                    | $\checkmark$                             | Current bus status<br>Very good<br>26410912                          |
|                                                                | <b>Time and language settings</b>                                                                                                    | $\checkmark$                             | 14:00:54                                                             |
|                                                                | <b>Network</b>                                                                                                    | $\checkmark$                             |                                                                      |
|                                                                | <b>Notifications</b>                                                                                                    | $\checkmark$                             |                                                                      |
|                                                                | <b>Digital input</b>                                                                                                    | $\checkmark$                             |                                                                      |
|                                                                | <b>Factory reset</b>                                                                                                    | $\checkmark$                             |                                                                      |
|                                                                | Import / Export                                                                                                    | $\widehat{\phantom{a}}$                  |                                                                      |
|                                                                | With the import and export function you are able to save and load the settings of the Rispektor. For security reasons HTTPS certificates and private keys are not exported.<br>VARISHIG: if you import a settings file all collected data will be lost! | $\sigma$<br>$\sigma$<br>Import<br>Export |                                                                      |
|                                                                | Information                                                                                                    | $\checkmark$                             |                                                                      |
| <b>Q</b> Language                                              | $+$ 0.2010 Indu-Sci Great                                                                                                    |                                          |                                                                      |

Figure 24: Import/Export

#### <span id="page-24-1"></span>**Information**

Current resource usage and the firmware and hardware versions of the EIP-INspektor® are displayed in the information overview.

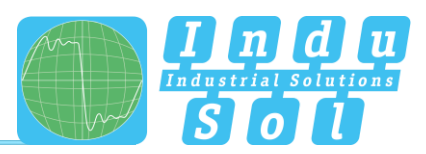

| $\bigcirc$ $\frac{q_{BB}}{q_{BB}}$           | <b>General</b>                                                                         | $\checkmark$                                                                                                    | $\boldsymbol{\kappa}$<br>Legend<br>$\checkmark$ |
|----------------------------------------------|----------------------------------------------------------------------------------------|----------------------------------------------------------------------------------------------------|-------------------------------------------------|
|                                              | <b>Security</b>                                                                        | $\checkmark$                                                                                                    | Current bus status<br><b>Very good</b>          |
| $q\bar{q}$ Start<br><b>血 Alerts</b>          | <b>Time and language settings</b>                                                      | $\checkmark$                                                                                                    | 26442049<br>14:00:54                            |
| all Analysis<br>O <sub>c</sub> configuration | <b>Network</b>                                                                         | $\checkmark$                                                                                                    |                                                 |
| <sup>26</sup> Support & Contact              | <b>Notifications</b>                                                                   | $\checkmark$                                                                                                    |                                                 |
|                                              | <b>Digital input</b>                                                                   | $\checkmark$                                                                                                    |                                                 |
|                                              | <b>Factory reset</b>                                                                   | $\checkmark$                                                                                                    |                                                 |
|                                              | Import / Export                                                                        | $\checkmark$                                                                                                    |                                                 |
|                                              | Information                                                                            | $\hat{\phantom{a}}$                                                                                                    |                                                 |
|                                              | Processor load<br>Used RAM<br>Temperature<br><b>Bytes sent (LAN)</b>                   | 1.6%<br>68,88 MB / 510,27 MB (13.5 %)<br>49.3 °C<br>285.93 MB                                                                                  |                                                 |
|                                              | Dytes received (LAN)<br>Serial number<br>MAC address (active)<br>MAC address (passive) | 606,50 MB<br>00000009<br>50.61:D6:00.00:6C<br>50.61.DE00.00.6D                                                                                 |                                                 |
|                                              | Firmware version<br>Framework version<br>Hardware version                              | V1.0.0.2<br>aSeaDéSukkétaja taislikisüsüs 202757cobbtokattS<br>v1.0.0.76<br>4ee03u20401FSu01bu00s1Ha133asbe103<br>v1.0.2 (2018-12-17 10:20:51) |                                                 |
| <b>CA</b> Language                           | $+$ 0.2018 Indu-Sci GrebH                                                              |                                                                                                    |                                                 |

Figure 25: EIP-INspektor® device information

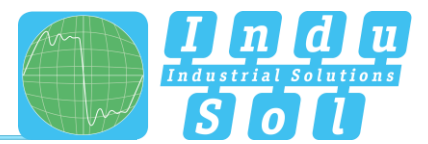

#### <span id="page-26-0"></span>3.4.2 Monitoring

You can specifically adjust the monitoring function of the EIP-INspektor® to your network, define customised trigger and alarm thresholds and set up automated reporting with the specifications in these fields.

| $\bigcirc$ $\frac{9000}{900}$   | EtherNet/IP-INspektor                   |                        |                                                   | EtherNet/IP<br>29 January 2010<br>14:27:04 |
|---------------------------------|-----------------------------------------|------------------------|---------------------------------------------------|--------------------------------------------|
|                                 | Device is connected                     |                        |                                                   |                                            |
| 晋 Start                         |                                         |                        |                                                   |                                            |
| <b>血</b> Alerts                 | Make configuration here                 |                        | unacknowledged<br>Acknowledge<br>alerts<br>alerts |                                            |
| all Analysis                    |                                         |                        | Delete alerts<br>$\blacksquare$ 0                 |                                            |
| O <sub>c</sub> configuration    | $\mathsf{Q}_0^0$<br>$\bullet$<br>System | $\alpha$<br>Monitoring | Delete data<br>Firmware update<br>New measurement |                                            |
| <sup>22</sup> Support & Contact | Device names and monitoring options     |                        | $\checkmark$<br>Legend                            | $\checkmark$                               |
|                                 | <b>Device status</b>                    |                        | $\checkmark$<br>Current bus status<br>Very good   |                                            |
|                                 | <b>Trigger and Alerts</b>               |                        | 2001/2019<br>14,00.54<br>$\checkmark$             |                                            |
|                                 | <b>Control mode</b>                     |                        | $\checkmark$                                      |                                            |
|                                 |                                         |                        |                                                   |                                            |
|                                 |                                         |                        |                                                   |                                            |
|                                 |                                         |                        |                                                   |                                            |
|                                 |                                         |                        |                                                   |                                            |
|                                 |                                         |                        |                                                   |                                            |
| <b>Q</b> Linguage               | $+$ 0.2018 Indu-Sci GrebH               |                        |                                                   |                                            |

Figure 26: Monitoring – complete overview

#### <span id="page-26-1"></span> $3.4.2.1$ **Device names and monitoring options**

The point "Node names and monitoring" allows to assign an alias name to each device. It is therefore possible, for example, to adopt and to save the device model, equipment identifier or installation location from the electrical diagrams. All entries will be visible throughout the entire system.

In addition, this menu allows to deactivate monitoring for individual or newly detected devices or limited the analysis to the device, which communicate exclusively with the corresponding station.

| n an dùighean<br>Bailte      | EtherNet/IP-INspektor                                                                   |                                |                                                                         |                                                                                                    | 20 January 201<br>14:27:17                               |
|------------------------------|-----------------------------------------------------------------------------------------|--------------------------------|-------------------------------------------------------------------------|----------------------------------------------------------------------------------------------------|----------------------------------------------------------|
|                              | Device is connected                                                                     |                                |                                                                         | in administration and sense<br>ast them Minnesother                                                 | <b>A</b> Emergency service +49-54491 sairs.c.            |
| $40 - 814$                   |                                                                                         |                                |                                                                         |                                                                                                    |                                                          |
| <b>血</b> Alerts              | Make configuration here                                                                 |                                |                                                                         |                                                                                                    | unacknowledged<br><b>Acknowledge</b><br>alerts<br>aterts |
| all Analysis                 |                                                                                         |                                |                                                                         |                                                                                                    | Desde alerts<br>0                                        |
| O <sub>c</sub> Configuration | <b>o</b> g<br>System                                                                    | <b>Monitoring</b><br>$\bullet$ | $\alpha$                                                                | Firmware update                                                                                     | Delete data<br><b>Vew measurement</b>                    |
| Support & Contact            | Device names and monitoring options                                                     |                                |                                                                         | $\hat{\phantom{a}}$                                                                                 | Legend<br>$\checkmark$                                   |
|                              | Device                                                                                  | Alias name                     | о<br>Deactivate<br>Do not collect any statetic data<br>for this device. | <b>Only Connected</b><br>Do only monitor stations that<br>are logical connected to this<br>station. | Current bus status<br><b>Very good</b><br>26410912       |
|                              | Festo 43:FB:71<br>103, 166, 1, 5                                                        |                                | $\Box$                                                                  | $\Box$                                                                                              | 14:00:54                                                 |
|                              | Rockwell 54:08:50<br>993.958.4.6                                                        |                                | $\Box$                                                                  | $\Box$                                                                                              |                                                          |
|                              | Balluff 30:DB/F5<br>992.958.5.7                                                         |                                | $\Box$                                                                  | o                                                                                                   |                                                          |
|                              | Turck 04:5E:58<br><b>192.988.5.11</b>                                                   |                                | $\Box$                                                                  | $\Box$                                                                                              |                                                          |
|                              | Murrelek ED:7D:80<br>192.168.1.8                                                        |                                | $\Box$                                                                  | $\Box$                                                                                              |                                                          |
|                              | Turck, 25:1F:CF<br>103.105.5.93                                                         |                                | $\Box$                                                                  | $\Box$                                                                                              |                                                          |
|                              | Slemens 11:08:79                                                                        |                                | $\Box$                                                                  | $\Box$                                                                                              |                                                          |
|                              | Automatically deactivate new devices<br>Automatically deachrate none EtherNettP devices |                                |                                                                         |                                                                                                    |                                                          |
|                              | Reset                                                                                   |                                |                                                                         | $\circ$<br>Apply                                                                                    |                                                          |
|                              |                                                                                         |                                |                                                                         |                                                                                                    |                                                          |

Figure 27: overview node names

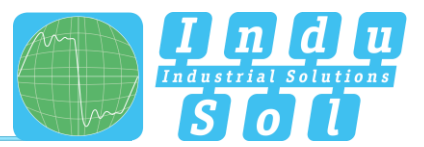

#### <span id="page-27-0"></span>**Device status**

It is possible to make adjustments to the display of device status over the entire master system (globally) and to specific nodes in this sub-menu. In this process, a node may adopt the following conditions, depending on the fault event and setting:

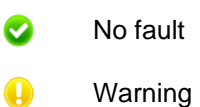

 $\boldsymbol{\Omega}$ Fault

In the default setting, the EIP-INspektor® is programmed so that alarms, error telegrams, increased jitter, telegram gaps, telegram overtakes and an increased netload of any node lead to "Warning" status; and failures lead to "Fault" status.

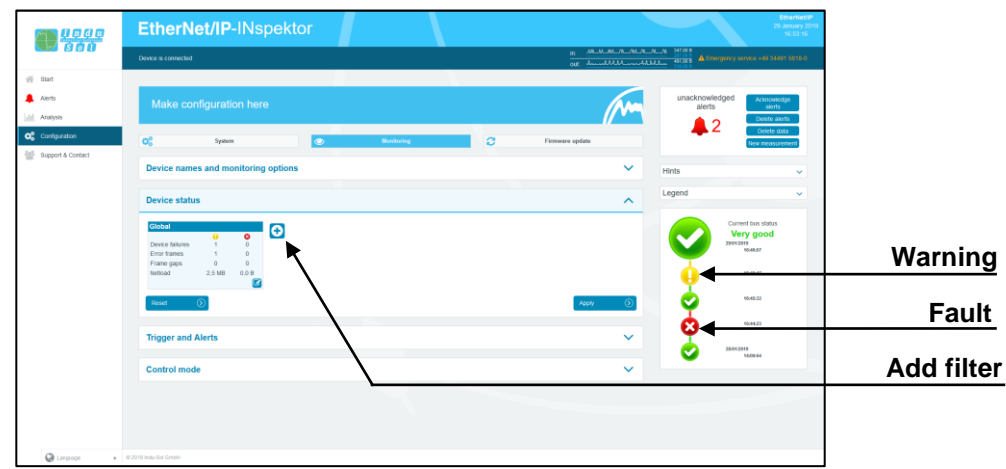

Figure 28: Node condition – default setting

By adding and editing additional event fields, the node conditions can be customised. In this process, nodespecific settings overwrite global values. This means it is possible to create node-specific settings to hide fault events which are justified in normal system operation.

**Example:** The system operator must enter a light barrier for a part change. This results in a device alarm (low) which is irrelevant to bus status evaluation. By deselecting the alarm (low) function of the nodes concerned in the EIP-INspektor®, these stay "green" in the display.

As can be seen in the following illustration, in this example the "Telegram gap" event was deselected for the controller and the status change for the ET200SP was fully deactivated.

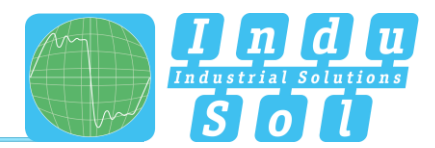

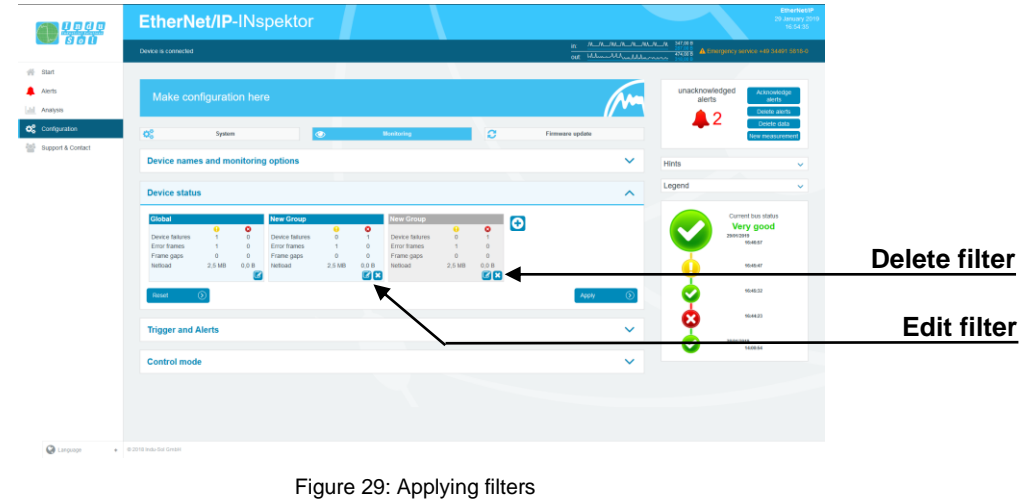

The figure below shows the setting options in the editing window for the controller (frame gap  $\rightarrow$  0) as an example.

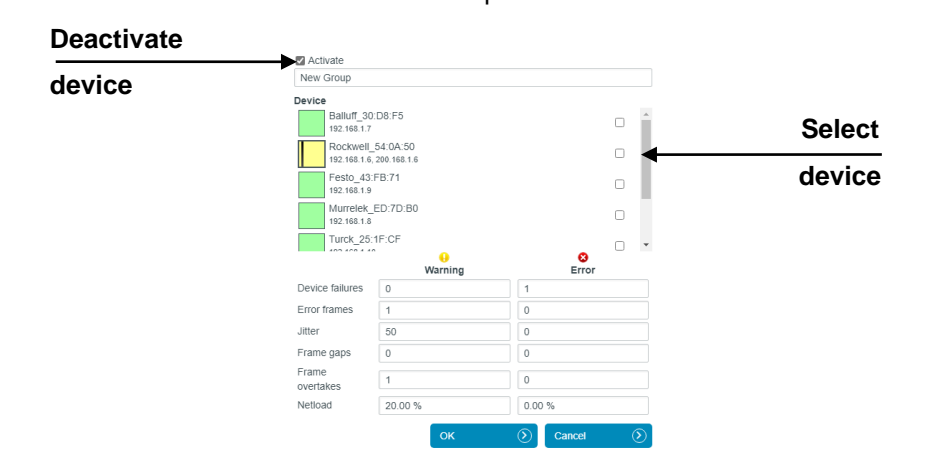

Figure 30: Controller telegram gap deactivated

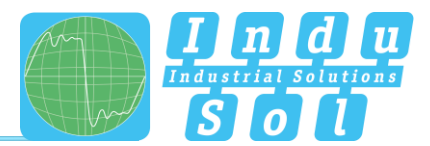

#### <span id="page-29-0"></span> $3.4.2.3$ **Triggers & alarms**

For the configuration of alarms and evaluation through switch contact, snapshot and email, the relevant parameters can be set under the item "Triggers & alarms".

In the device's default settings, all fault events of any EtherNet/IP node automatically lead to an alarm entry in the status display and timeline, the creation of a fault record (snapshot), the connection of the switch contact and notification via email and SNMP-trap (if configured). The number of telegrams before and after an event can be freely selected between 0 and 50000. This means that the size of the snapshot can be freely selected as required

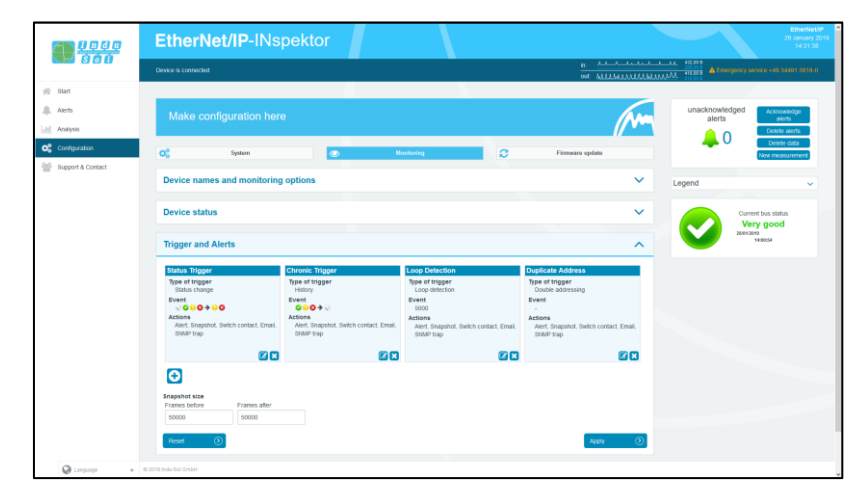

Figure 31: Triggers & alarms – default setting

Through a variable configuration of fault triggers in the form of different trigger types and special node addresses, it is possible to make the relevant adjustments here for a targeted fault search or targeted node monitoring.

The various options for editing individual filters are described in greater detail below.

By selecting the editing mode via the edit icon, the selection menu opens for adjusting the settings.

| 880                        | EtherNet/IP-INspektor                                                                                                    | EtherNettiP<br>20 January 20<br>14:32:40                                                     |
|----------------------------|----------------------------------------------------------------------------------------------------|----------------------------------------------------------------------------------------------|
|                            | Device is connected                                                                                                    | In: A. A. ARA ARA AREA 48000<br>OUT MAALININAL AND STREET A Emergency service van SHOT SEELS |
| off Start                  |                                                                                                    |                                                                                              |
| <b>A</b> Alerts            | Make configuration here                                                                                                    | unacknowledged<br>Acknowledge<br>alerts<br>sierts                                            |
| all Analysis               |                                                                                                    | Delete alerts<br>$^{\small\square\,0}$<br>Delete data                                        |
| O <sub>c</sub> Confountion | <b>of</b><br>System<br><b>Ed Global trigger</b>                                                                                                    | Firmware update<br>ex memorien                                                               |
| Support & Contact          | <b>EZ Activate</b><br>Designation<br>Device names and monitoring options<br><b>Status Trigger</b>                                                                                                    | $\checkmark$<br>Legend                                                                       |
|                            | Type of trigger<br><b>Device status</b><br>Status change                                                                                                    | $\backsim$<br>$\checkmark$<br>Current bus status<br>Very good                                |
|                            | New status<br>Former status<br>D C No data / Inactive<br>E2 @ No data / Inactive<br><b>Trigger and Alerts</b><br><b>B</b> OActive<br><b>DOA</b> ctive<br><b>D</b> Warning<br><b>D</b> Wwmmg<br><b>D</b> OEmor<br><b>D</b> Other<br>Opeactivated<br>O @Deactivated<br>Chronic<br><b>Status Tripper</b>                                           | 28452043<br>14:00:54<br>$\sim$<br>e Address                                                  |
|                            | Type of tripper<br>Type of tr<br>Actions<br><b>Status change</b><br>El Alert<br>History<br>Pi Snapshot<br>Event<br><b>Event</b><br>S Switch contact<br>0000000<br>000<br><b>⊡</b> Email<br><b>Actions</b><br><b>Actions</b><br>SNMP trap<br>Alert, Snapshot, Switch contact, Email.<br>Alert, St<br>StarP1<br>SNAP free<br><b>OK</b><br>െ<br>88 | rigger<br>addressing<br>inapshot, Switch contact, Email.<br>30<br>Cancel<br>$\sigma$<br>四四   |
|                            | o<br><b>Snapshot size</b>                                                                                                    |                                                                                              |
|                            | <b>Frames before</b><br><b>Frames after</b><br>50000<br>50000                                                                                                    |                                                                                              |
| <b>Q</b> Linguage          | Reset                                                                                                    | Apply                                                                                        |

Figure 32: Selection menu for trigger type "status change"

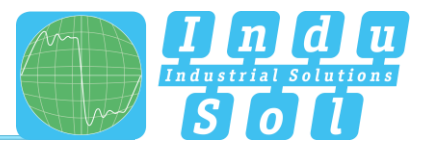

The menu presented in Figure 37 is available for specifying the trigger type.

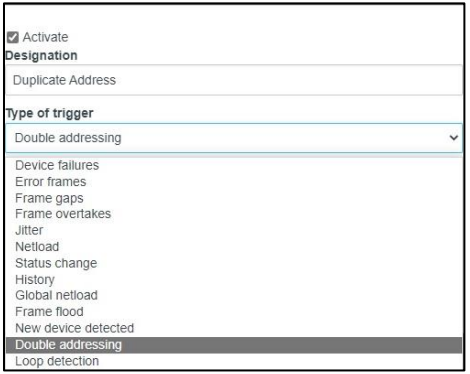

Figure 33: Trigger types

After choosing the individual trigger types (except "Timeline"), there is the option of global monitoring (all devices) or an address-based selection.

By deselecting the item "Global trigger", you can select one or more devices from the existing device list via the node menu. The addresses presented are detected independently and system-specifically by the EIP-INspektor®.

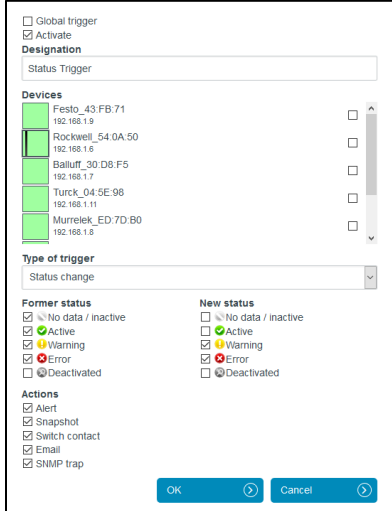

Figure 34: Address list example

The trigger types "Status change" and "Timeline event" each relate to changes in the entries which have been recorded under the item "Node condition" or in the timeline overview.

For threshold-related alarms, the number of **events per second** that should lead to a trigger is specified under this item.

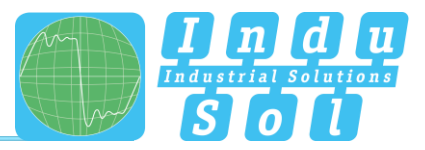

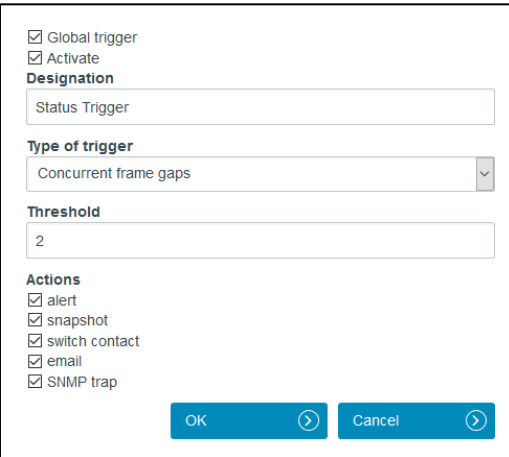

Figure 35: Telegram gap threshold setting

You can make practical use of these setting options to indicate the first signs of deterioration in communication before device failure occurs through an early warning.

The measures for when a trigger event occurs are defined in the options for individual "Actions".

**Example:** In EtherNet/IP controllers the maximum number of concurrent frame gaps permitted in the default settings without a system malfunction occurring is 3. In order to receive an early warning promptly at this point and prior to failure, the threshold value is set to 2 concurrent frame gaps in the EIP-INspektor®. If there are then occasional single gaps in normal operation for process-related reasons, that can be considered perfectly normal. If these frame gaps accumulate to 2 due to ageing, an alarm is triggered by the EIP-INspektor®; even though the bus system continues to function without device failure. Thanks to this timely warning, you now have time to react before system failure to get to the bottom of the issue.

With the settings in the following example (Figure 39), only the failure of "Drive 0815" causes a trigger. This results in an alert including a snapshot record in EIP-INspektor®, as well as the activation of the switch contact and the sending of an email notification.

| 0000<br>000                                                      | EtherNet/IP-INspektor                                                                                                    | EtherNetliP<br>20 January 201<br>14:49:35                                                                       |
|------------------------------------------------------------------|----------------------------------------------------------------------------------------------------|----------------------------------------------------------------------------------------------------|
|                                                                  | Davice is connected                                                                                                    | in the latter to be failed that the<br>out well-be considered the control of the party service and 54101 5818-0 |
| $46$ Start                                                       |                                                                                                    |                                                                                                    |
| All Alerts<br>all Analysis                                       | Make configuration here                                                                                                    | unacknowledged<br>Acknowledge<br>alerts<br>aterts<br>Deiche alerts                                              |
| O <sub>c</sub> Configuration<br><sup>201</sup> Support & Contact | <b>os</b><br>$\alpha$<br>$\bullet$<br><b>Nonitoring</b><br>System                                                                                                 | $\blacksquare$ 0<br>Delete data<br>Firmware update<br>Nyw measuremen                                            |
|                                                                  | Device names and monitoring options                                                                                                    | $\checkmark$<br>Legend<br>$\checkmark$                                                                          |
|                                                                  | <b>Device status</b>                                                                                                    | $\checkmark$<br>Current bus status<br>Very good                                                                 |
|                                                                  | <b>Trigger and Alerts</b>                                                                                                    | 26410912<br>14:00:54<br>$\widehat{\phantom{a}}$                                                                 |
|                                                                  | Device 0815<br>$\bullet$<br>Type of trigger<br>Device failures<br>Event<br>$\mathcal{L}$<br>Actions<br>Alert, Snapshot, Switch contact, Email.<br>SNAP trap<br>28 |                                                                                                    |
|                                                                  | Snapshot size<br>Frames before<br>Francs after<br>60000<br>50000                                                                                                  |                                                                                                    |
|                                                                  | Reset<br>6<br><b>Control mode</b>                                                                                                    | Apply<br>$\sigma$                                                                                               |

Figure 36: "Drive 0815" failure trigger setting

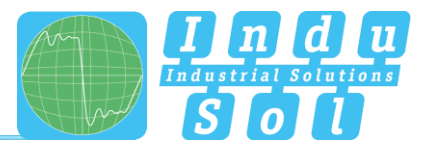

#### <span id="page-32-0"></span>**Automated report**

The function "Automated report" provides you with the option of documenting the current system status at pre-set time intervals. These reports are then saved in the device regularly and are thus available to you for opening at any time (see item [3.3.2 Reports\)](#page-18-2).

For the completion of the documentation, both the customer data and that of the system inspector can be added. Furthermore, the different sections for report creation can be selected or deselected, and an individual company logo can be used.

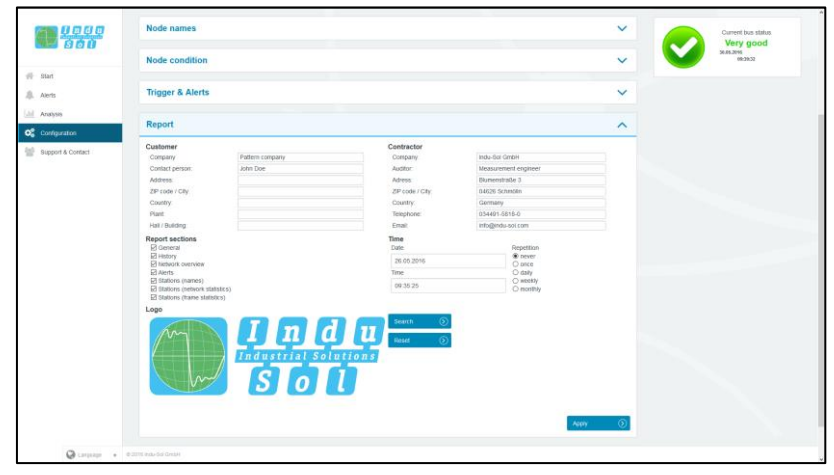

Figure 37: Selection window for automatic report creation

#### <span id="page-32-1"></span> $3.4.2.5$ **Control mode**

To allow rapid visual evaluation of the EtherNet/IP network, individual quality parameters can be coloured by entering specific acceptance values. This setting is used both for the website (see point 3.1.3 Network [overview \)](#page-14-0) and for the log.

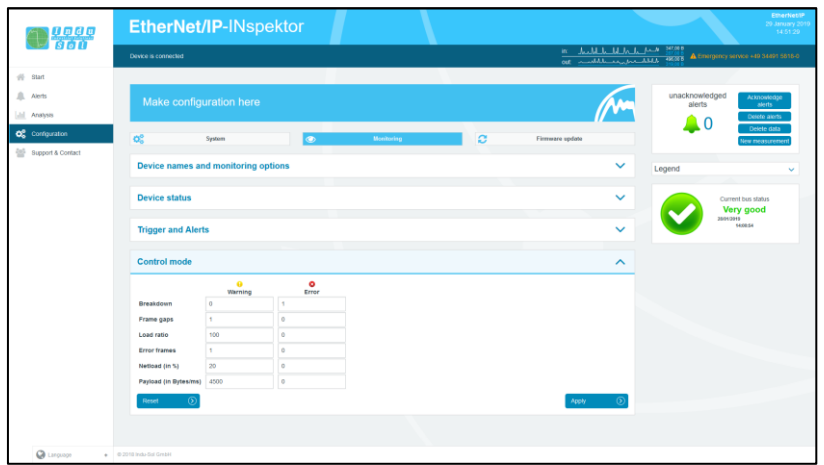

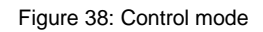

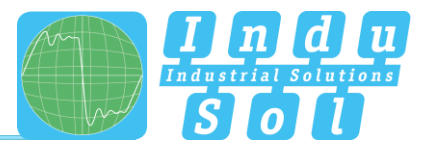

#### <span id="page-33-0"></span>**Firmware update**

You can perform a firmware update for the EIP-INspektor® using this function, if required. To do this, the new firmware file is selected and uploaded via the "Search" button. Following successful installation, triggering a restart is required in the device with the "Restart" button.

<span id="page-33-1"></span>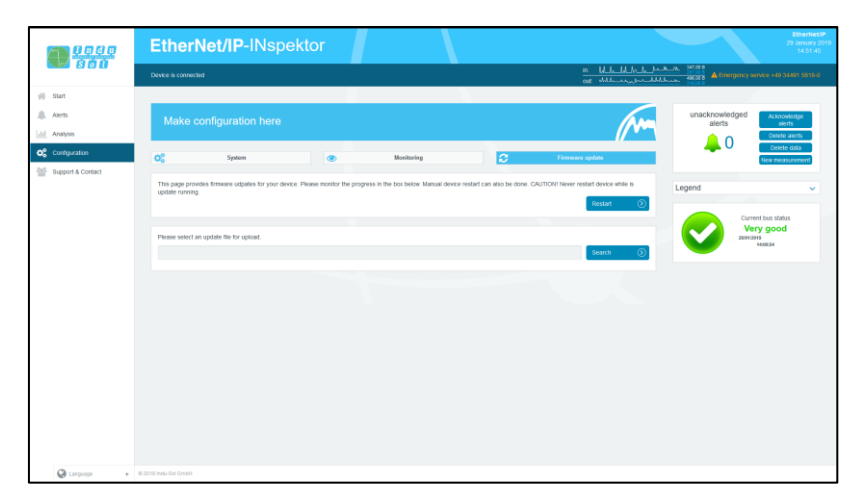

Figure 39: Firmware update

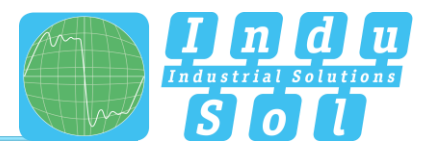

## <span id="page-34-0"></span>**4 Device parameters**

#### <span id="page-34-1"></span>**4.1 Update rate**

The update rate is a fixed value (specific to each device) set in the controller (e.g. 1 ms) indicating the time between data updates in the controller and the I/O device. The decisive criterion for the actual update rate is the netload on the one hand, and the line depth, i.e. the installed network structure and the number of passing devices.

The increasing number of passing devices causes fluctuations in the transit time of telegrams, referred to as "jitter". By measuring the update rates, it has to be shown that telegram jitter does not exceed half the update rate upwards or downwards (max. 50% jitter).

#### <span id="page-34-2"></span>**4.2 Bus node failures**

In EtherNet/IP node failures are diagnosed by means of the watchdog time of the controller or the node itself. This is determined by the set update time between the controller and node, as well as the number of accepted update cycles with missing I/O data.

If the watchdog time is exceeded, the EIP-INspektor® reports a failure.

#### <span id="page-34-3"></span>**4.3 Frame gaps**

A telegram gap in EtherNet/IP means the absence of an update time. Equally, a jitter of 100% may suggest a telegram gap. Telegram gaps are frequently caused by incorrect firmware versions of devices. In such cases the devices do not pass on a telegram or "forget" to send off their own telegram.

#### <span id="page-34-4"></span>**4.4 Error Frames**

This entry indicates the number of faulty telegrams detected in the EIP-INspektor® connection (checksum errors and packet fragments).

#### <span id="page-34-5"></span>**4.5 Netload**

This includes the netload produced by all reports. This is given as a percentage based on the maximum possible load of a cable at 100 MBit/s. For stable system operation the netload should not exceed 20% in new systems.

#### <span id="page-34-6"></span>**4.6 Multicast telegrams**

Multicast describes a message transmission from one point to a group and is therefore a form of multipoint connection. There should not be too many of these types of telegram, because they burden the entire network.

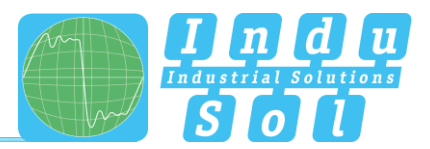

#### <span id="page-35-0"></span>**4.7 Broadcast telegrams**

A broadcast telegram is a message in which data packets are transmitted to all nodes of a communication network from one point. The term "broadcast telegrams" refers to the number of telegrams that have to be received by all nodes.

#### <span id="page-35-1"></span>**4.8 Jitter**

Ethernet-IP communication is based on maintaining the set update rate of each device with the controller. Positive and negative deviations from this configured update time are referred to as "jitter" in Ethernet-IP.

Jitter of up to 50% of the configured update time is in an acceptable range. Jitter values greater than 50% suggest network performance problems, device issues or an unfavourable layout of the network structure.

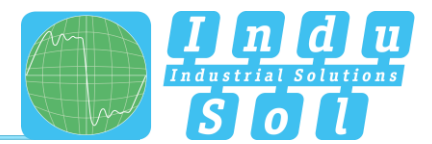

# <span id="page-36-0"></span>**5 Support and contact**

Should you wish to contact us for any reason, further information can be accessed from this page.

You can find the manual stored in the download area as a quick aid.

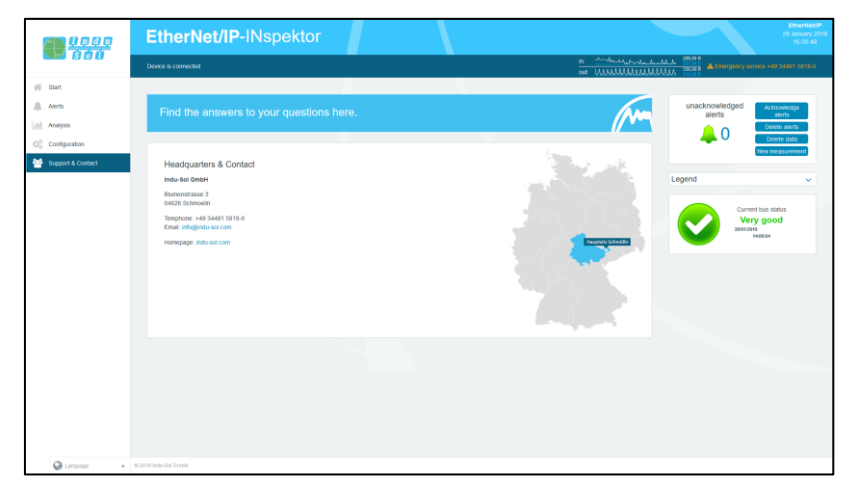

Figure 40: Support and contact

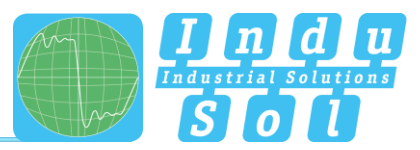

# <span id="page-37-0"></span>**6 Sample for controlling the EIP-INspektor®**

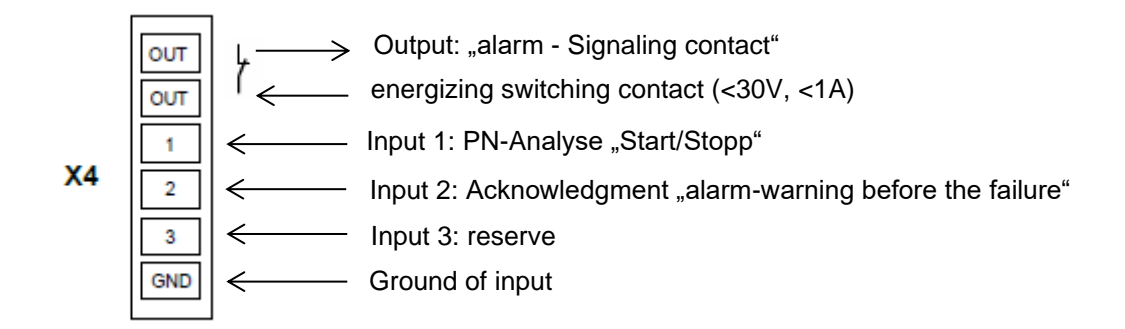

#### Input 1: PN-Analyse "START / STOPP"

The input 1 is connected to an output of the PLC which outputs a signal from 0 to 1 ( $> 10V$ ) as a continuous signal when the machine is enabled ("**automatic start-up**"). In the case of "**automatic operating stop**", wanted or unwanted, this enable (continuous signal) must be switched off and is thus set from 1 to 0.

#### Input 2: Acknowledgment "alarm-warning before the failure"

The input 2 is connected to an output of the PLC and serves to acknowledge the alarm message. This is to be executed as a switching pulse from 0 to 1  $($  > 10V $)$ .

#### **Input 3: Reserve**

#### **Output: "alarm – Signaling contact"**

The signaling contact is designed as a potential-free break contact. The confirmation is carried out as a function of the thresholds internally set in the EIP-INspektor. Alarms are signaled from 1 to 0.

#### **Explanation of the target function:**

• Scenario 1: Avoiding the alarm when the machine is booted: The EIP-INspektor data are deleted when the signal change at input 1 (START / STOP) of the EIP-INspektor continuous signal from 0 to 1. At the same time, the alarm input for the switching contact OUT on the EIP-INspektor is to be enabled during this signal change in the PLC. This means that EtherNet/IP alarms / warnings occurring only from this point in time are displayed on the visualization. • Scenario 2: EtherNet/IP alarm/warning: For a EtherNet/IP alarm / warning, the NC (Normally Close) contact "OUT" The input on the PLC is switched from 1 to 0 and thus an alarm / warning for the visualization is output. If the EtherNet/IP alarm is acknowledged at the visualization, the output at the PLC, which is

connected to input 2 (acknowledgment) of the EIP-INspektor, is to be provided with a switching pulse from 0 to 1. The alarm is acknowledged and the alarm contact is reset to the EIP-INspektor.

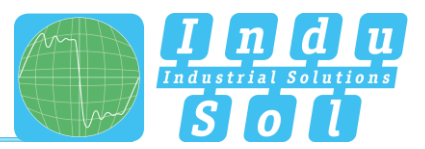

• Scenario 3: Automatic logging of the EIP-INspektor: In order to obtain a trace of the network state, a protocol is automatically created each time the machine is switched off in the EIP-INspektor. This is achieved by the use of the signal **AUTOMATIC START / STOP** during the signal change of the duration signal 1 to 0 at input 1 (START / STOP) of the EIP-INspektor.

## <span id="page-38-0"></span>**6.1 TiA-Portal Program example**

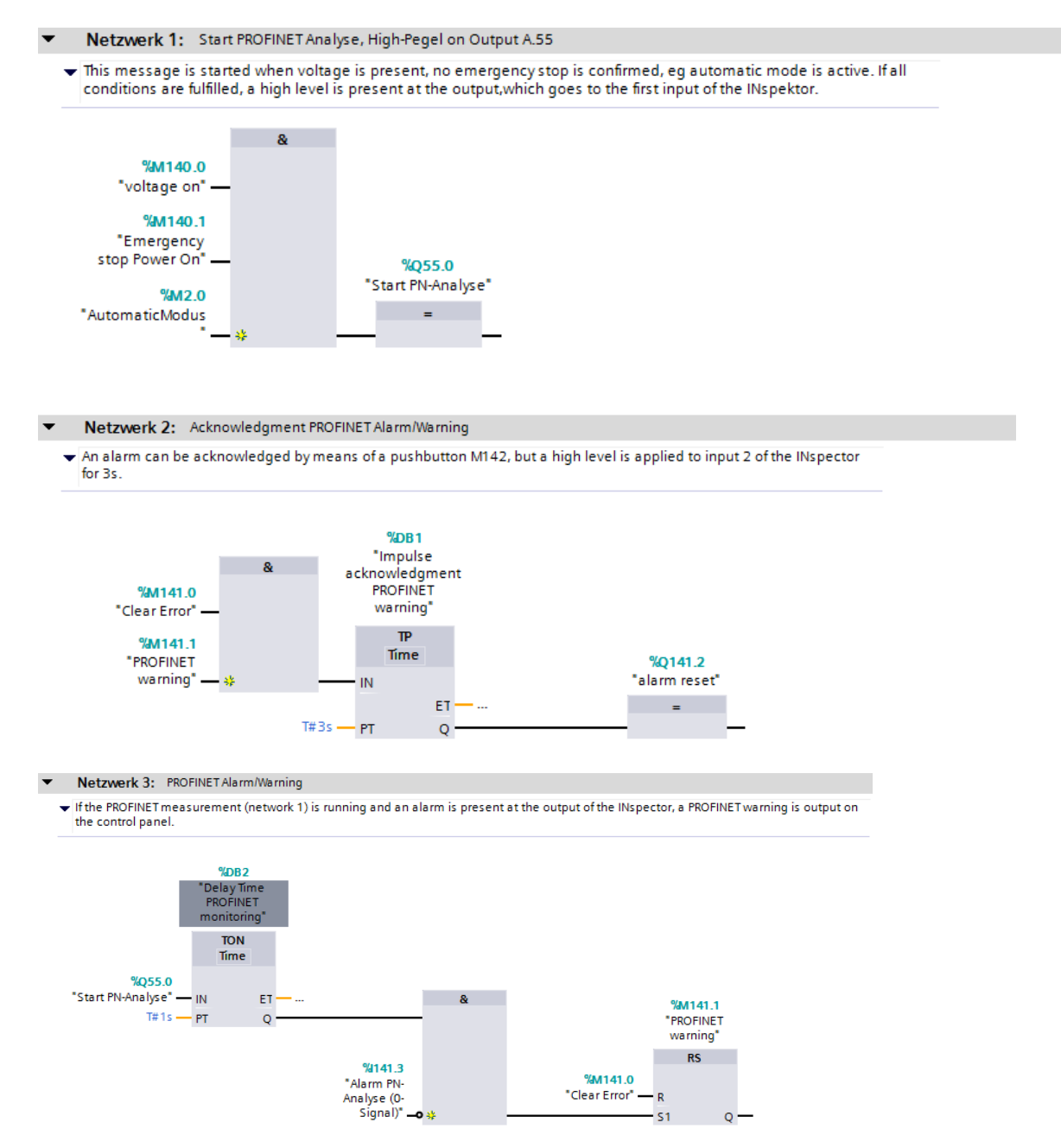

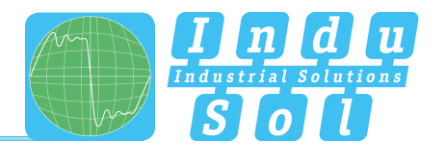

# <span id="page-39-0"></span>**7 Block diagram**

The following image is a schematic diagram of the EIP-INspektor®.

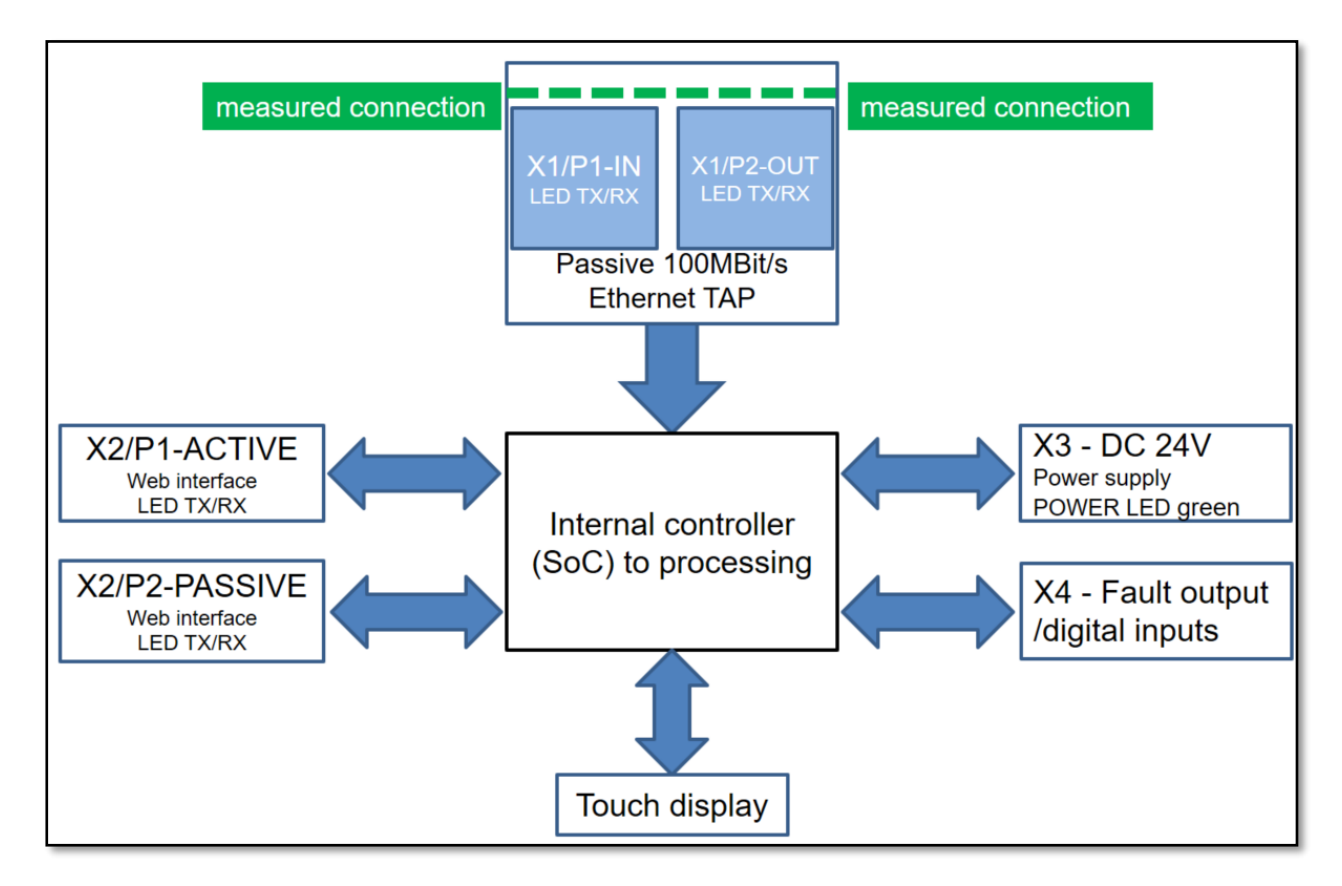

Figure 41: Block diagram

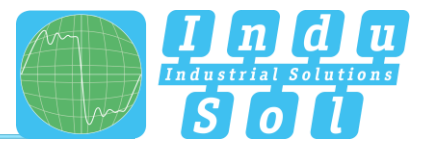

# <span id="page-40-0"></span>**8 Technical data**

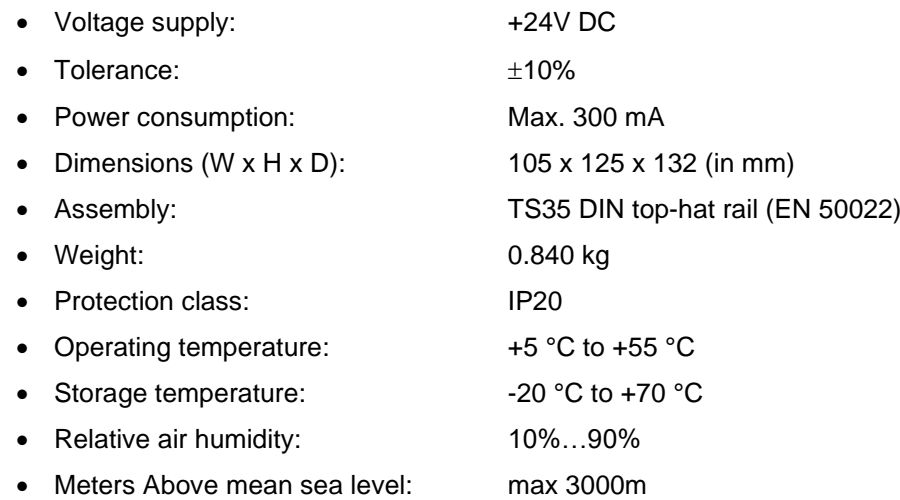

# <span id="page-40-1"></span>**8.1 Technical drawing**

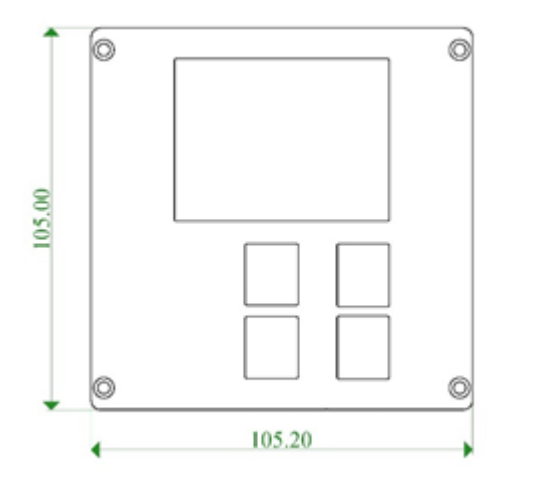

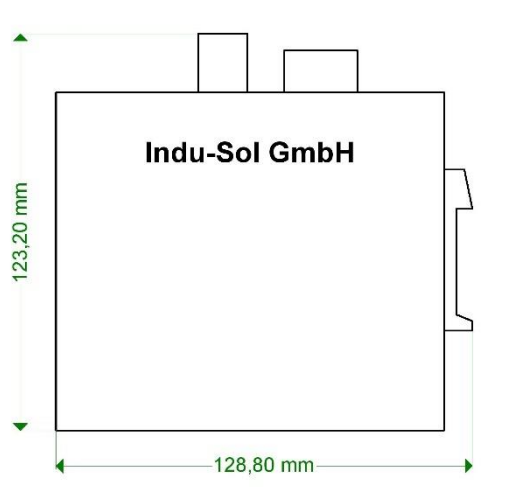

Figure 42: Front view **Figure 43:** Side view with plugs and top-hat rail mounting

**Indu-Sol GmbH Blumenstrasse 3** 04626 Schmoelln

Telephone: +49 (0) 34491 580-0 Telefax: +49 (0) 34491 580-499

info@indu-sol.com www.indu-sol.com

We are certified according to DIN EN ISO 9001:2015